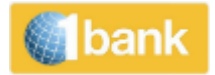

# USER MANUAL

1bank Internet Banking for Business Subscribers

VERSION 6.0

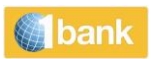

# 1bank

# **Table of Contents**

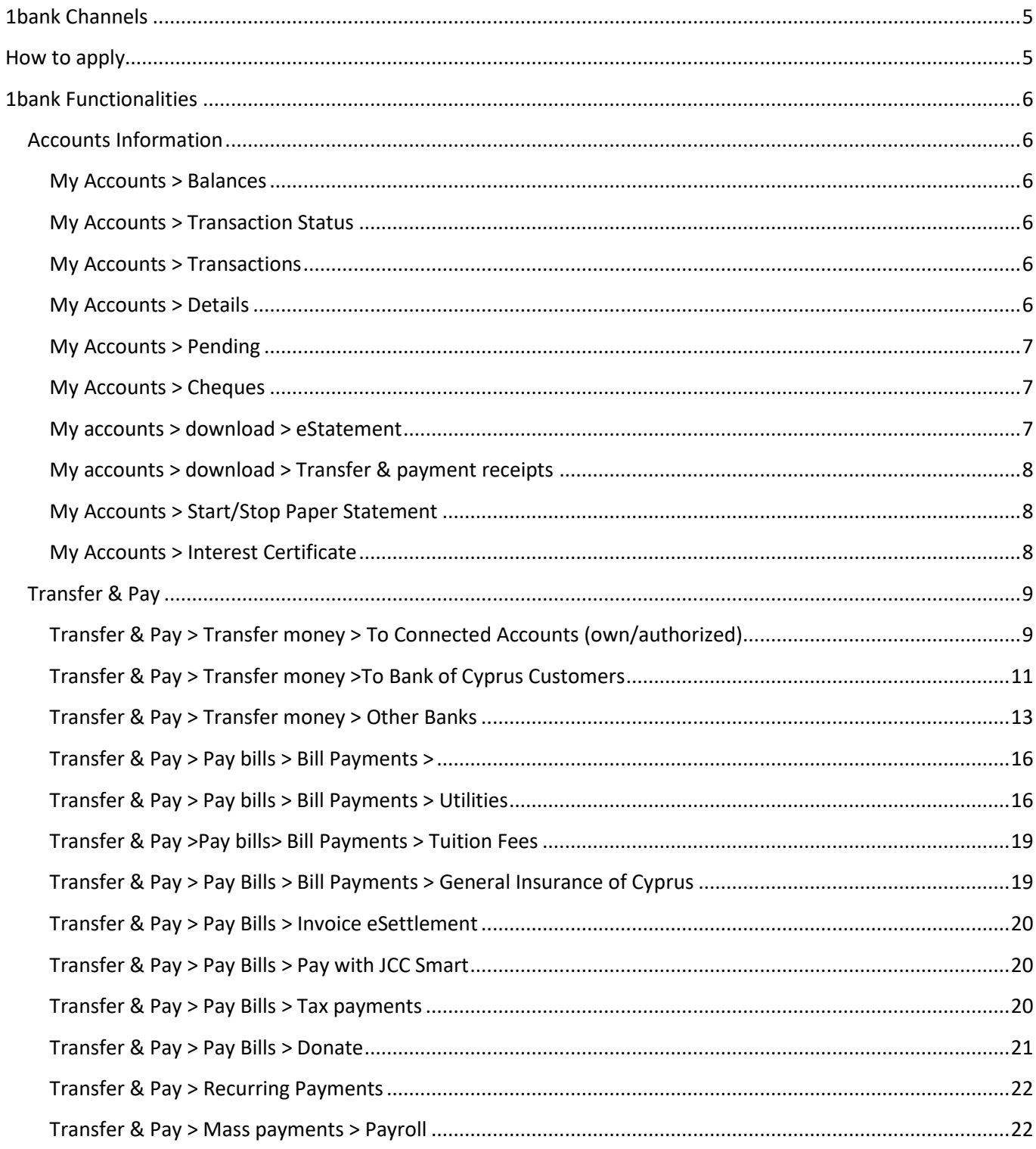

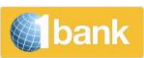

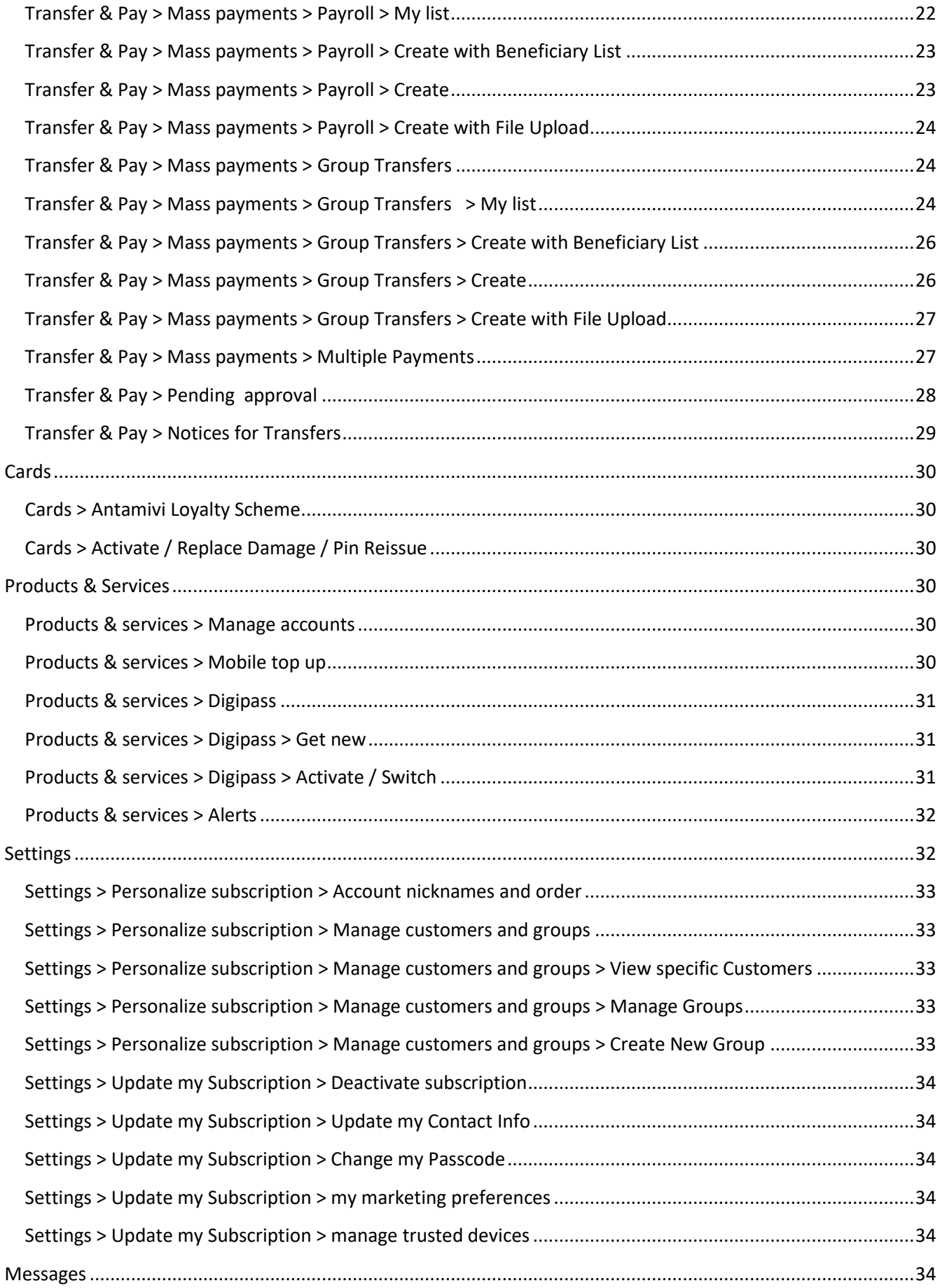

# bank

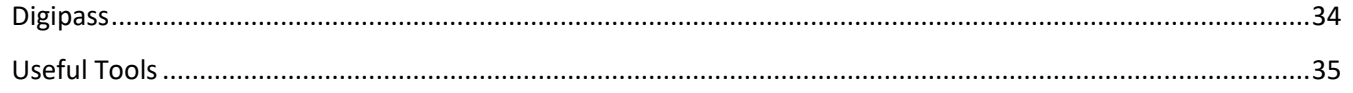

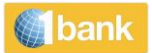

# **1bank**

1bank enables you to carry out all your banking transactions wherever you are. It's free and includes phone, internet and mobile services (Mobile Banking App and QuickPay).

You can either have full-service access to your personal or authorised accounts or you can simply view account information.

Moreover, you can take advantage of the reduced and/or free charges for transactions compared to branches.

Our service is constantly upgraded with new functionalities, aimed at improving the speed and security of your service.

# <span id="page-4-0"></span>**1bank Channels**

The 1bank User ID and Passcode can be used in all our channels as follows:

- Internet Banking at www.1bank.com
- Phone banking on 800 00 800 (+357 22 128000 for international calls)
- Mobile Banking through the Bank of Cyprus application available in Apple and Google Play store
- QuickPay Service for quick, secure and easy payments from your mobile device

# <span id="page-4-1"></span>**How to apply**

You can obtain the 1bank User ID and Passcode:

- **From any of our branches** (preferably at the branch where your account is held)
- **By calling**, between 07:45 and 18:00 (Monday to Friday) and Saturday and Sundays between 09:00 and 17:00, at 800 00 800 or +357 22 128000 (from abroad)
- If you forgot your User ID or Passcode click [here.](https://online.bankofcyprus.com/netteller-web/CredentialsManagement.faces?forgotPasscode=true&lang=en) For more information click [here.](https://www.bankofcyprus.com.cy/en-gb/Personal/Digital_Channels/services/Forgot_UserID_Passcode/)

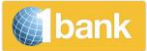

# **1bank Functionalities**

# <span id="page-5-1"></span><span id="page-5-0"></span>**Accounts Information**

1bank provides you with all the necessary information for your bank accounts.

You can view, save and print balances, details and transaction history of your bank accounts.

# <span id="page-5-2"></span>**My Accounts > Balances**

You can view the balance and available balance of all your connected accounts. For each connected account you can see important information such as the Account number or Alias, the Account Type, the name of the Account Owner, the currency of the account, the limit of the account and the current and available balance of the account. You can also filter the accounts by account type and currency.

# <span id="page-5-3"></span>**My Accounts > Transaction Status**

The Transaction Status function is used to check the status of a transaction you created through Internet Banking, Mobile Banking and QuickPay, to view the transaction advice, to decline any pending transaction, to view supportive documents and to create a copy of the transaction. For each transaction you can see important details such as the Transaction Number, the remitter account, the creation and execution date, the transaction type, the description, the channel through which the transaction was carried out, the amount and the status of the transaction.

By clicking on the transaction number, you can view in pdf format all the advices for transfers executed through the 1bank channels (SWIFT, SEPA etc).

# <span id="page-5-4"></span>**My Accounts > Transactions**

You can see the Transaction History of the accounts connected to the subscription (BOC accounts and other banks accounts connected to the subscription) such as the transaction posting date, the value date, the description, the transaction type and number, the amount and an indicative balance of the account after the transaction was posted. You can also view the numbers of the cheques debited and the cheques' image.

By clicking on the transaction number, you can view in pdf format the advice of the transactions executed through the 1bank channels. Transaction history can be saved in several formats.

# <span id="page-5-5"></span>**My Accounts > Details**

You can view important information for all your connected accounts such as the account type, the debit and credit interest of the account, the current and available balance and the limit of the account. The account details depend on the account type. For example, for loan accounts you can view information such as arrears, accrued interest etc and for card accounts you can view information such as next statement date, due date, minimum instalment, last statement balance etc.

By clicking  $\Box$  or  $\stackrel{\downarrow}{\bullet}$ , you can send through email, save in pdf format or print you IBAN Certificate.

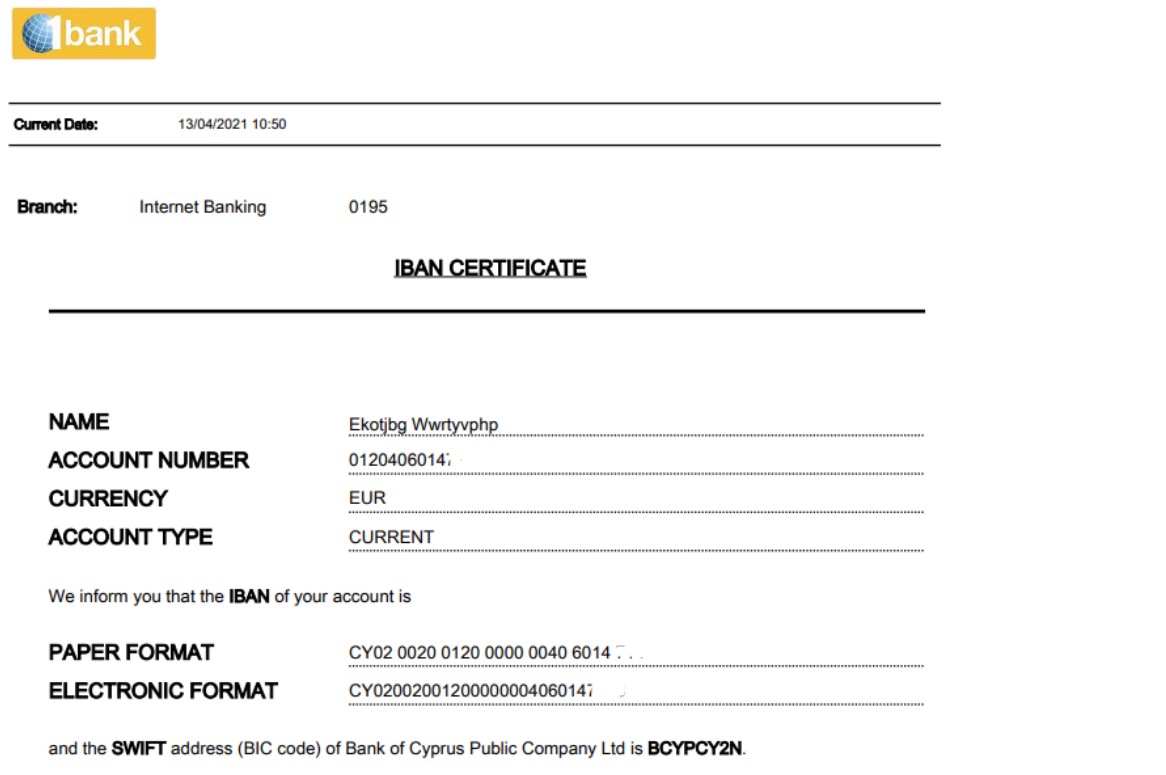

The IBAN is used for identification of your account number in case of credit transfers thus its electronic format should be used.

# <span id="page-6-0"></span>**My Accounts > Pending**

You can view a detailed analysis of the blocked funds and all cheques that are pending to be cleared (cheques deposited in the account).

# <span id="page-6-1"></span>**My Accounts > Cheques**

You can have an extensive analysis of the cheques issued.

The available options from 1bank include:

- Order of chequebook with reduced charge. The delivery time for a new chequebook, is 2 working days if sent to a Branch and 4-5 working days if sent by post (registered mail)
- Analysis of the issued cheques (paid, unpaid, stopped) and images of the cheques that have been presented to the Bank for payment
- You also have the option to stop the payment of a single cheque or a range of cheques
- You can view the cheques that might be returned, within the day due to insufficient funds in the account to be debited

#### <span id="page-6-2"></span>**My accounts > download > eStatement**

You can view, save and print a copy of the official account statement issued by the Bank. You can either select an eStatement for a specific month or a range of months (up to 24 months for each search).

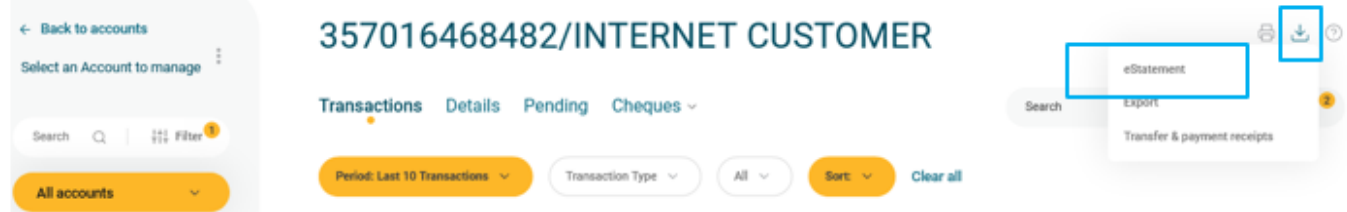

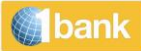

# <span id="page-7-0"></span>**My accounts > download > Transfer & payment receipts**

You can search for an advice (of a transfer or payment to other bank), by either 1 bank reference number or by Payment Order reference number.

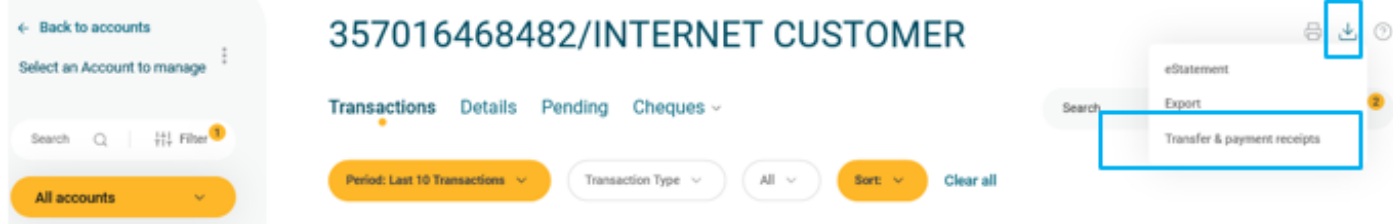

# <span id="page-7-1"></span>**My Accounts > Start/Stop Paper Statement**

You can select whether to Start or Stop receiving paper statement for your personal accounts (own accounts). Stop paper statement function is available for subscribers with full access.

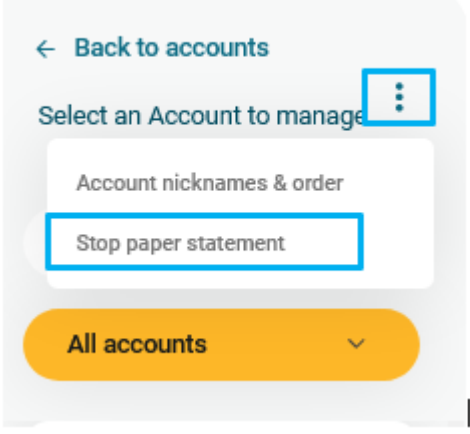

# <span id="page-7-2"></span>**My Accounts > Interest Certificate**

For the connected to the subscription accounts, you can print in pdf format the account interest certificate since 1995. Account Interest Certificate for ex Laiki accounts are available from June 2014 onwards.

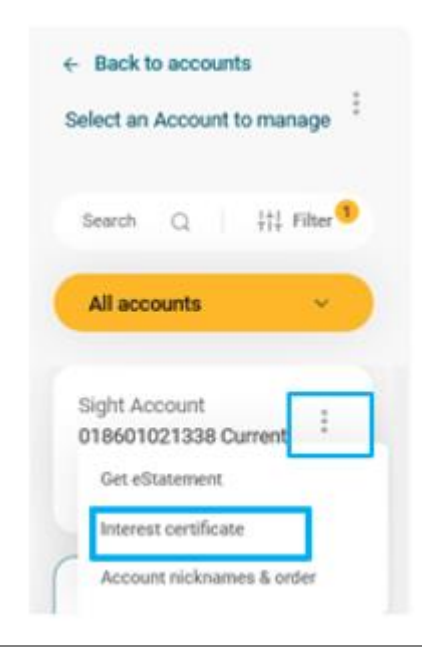

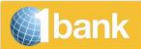

# <span id="page-8-0"></span>**Transfer & Pay**

Some of the most important functions, offered through 1bank Transfer & Pay section are the following:

- Transfers to Bank of Cyprus accounts (connected and third party)
- Transfers to Other Banks Payment Orders (Swift and SEPA)
- Utility bills payments and tuition fees
- Recurring Payments
- Mass Payments via file upload
- Notices for transfers
- Pending Approvals

All financial transactions can be executed up to 6 months forward (future dated).

<span id="page-8-1"></span>**Transfer & Pay > Transfer money > To Connected Accounts (own/authorized)**

Transfer of funds between connected accounts (own and authorised).

**Step 1**: select to transfer to > connected accounts or one of your favourite templates already saved

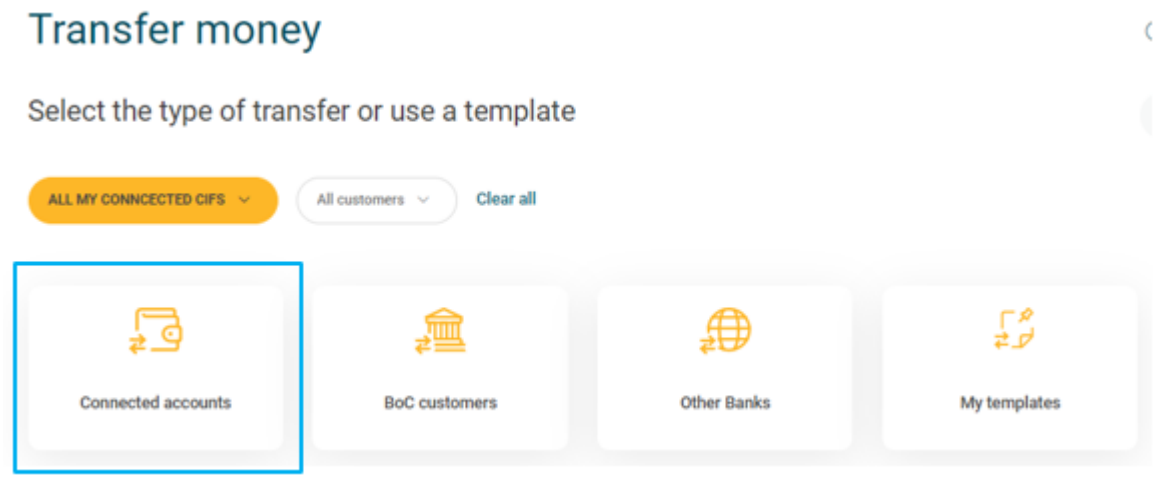

# **Step 2**: select the account to be debited

#### **From account**

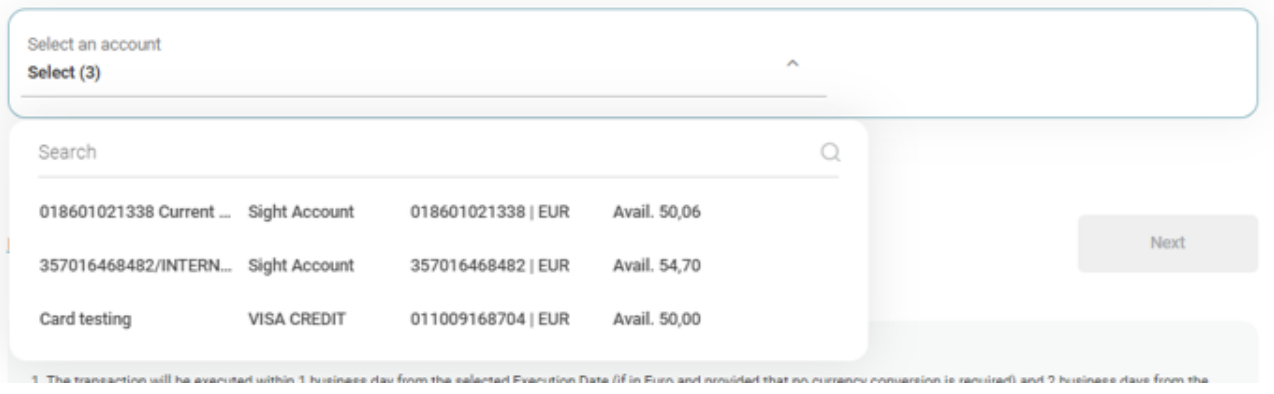

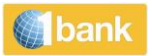

# **Step 3**: select the account to be credited

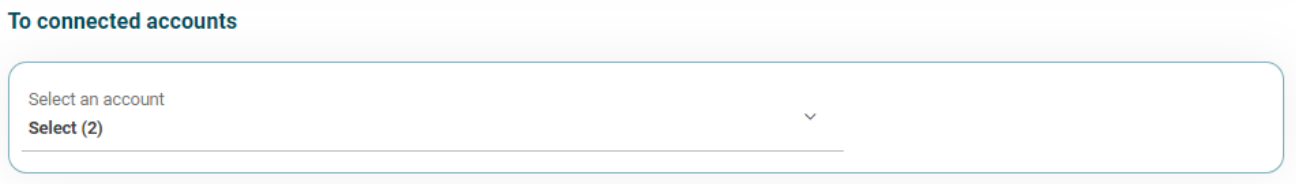

# **Step 4:** Enter Transfer Information

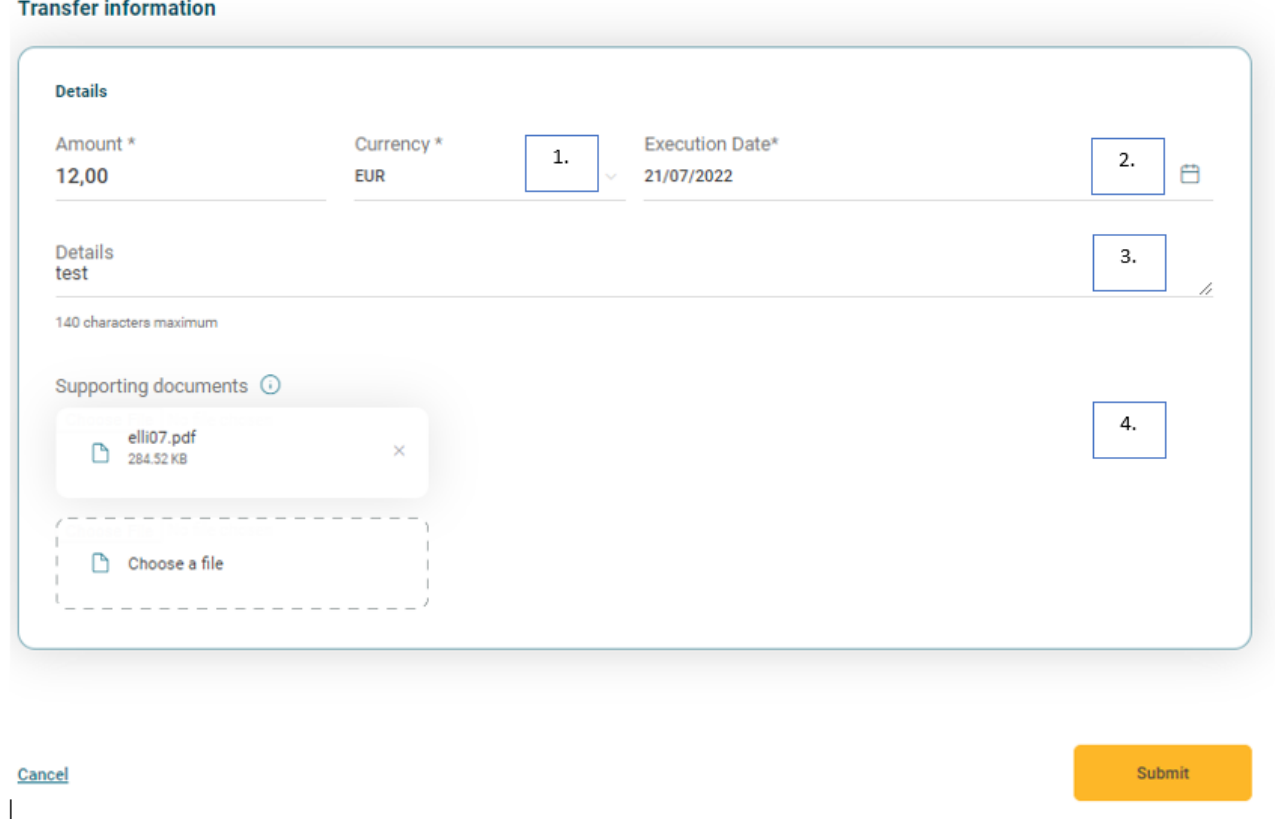

- 1. **Amount & Currency:** Enter the amount and select the currency of the transfer
- 2. **Execution Date:** Click on the calendar to select the date on which you wish the transaction to be executed. You can select any date (current or future) up to 6 months in the future.
- 3. **Transfer Details:** An optional field. Enter a description for the transaction (i.e., *Transfer to Current Account)*. The description will appear in the Transaction History and Statement of both the account to be debited and account to be credited
- 4. **Payment Supporting Documents:** You can upload up to 5 files. Files must be 5MB or smaller and in one of these formats: pdf, jpg, gif or png. You can upload these documents using the "choose a file" button
- 5. **Submit:** Click to submit the transaction
- 6. **Confirm:** Click to confirm the transaction

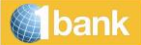

- 7. **Digipass Code:** Enter a digipass code (if required)
- 8. **Transaction Number:** The system returns a message with the transaction status. Click on the transaction number to view the specific transaction details

<span id="page-10-0"></span>**Transfer & Pay > Transfer money >To Bank of Cyprus Customers**

Transfer of funds to other Bank of Cyprus customers.

**Step 1**: select to transfer to > BoC Customers or one of your favourite templates already saved

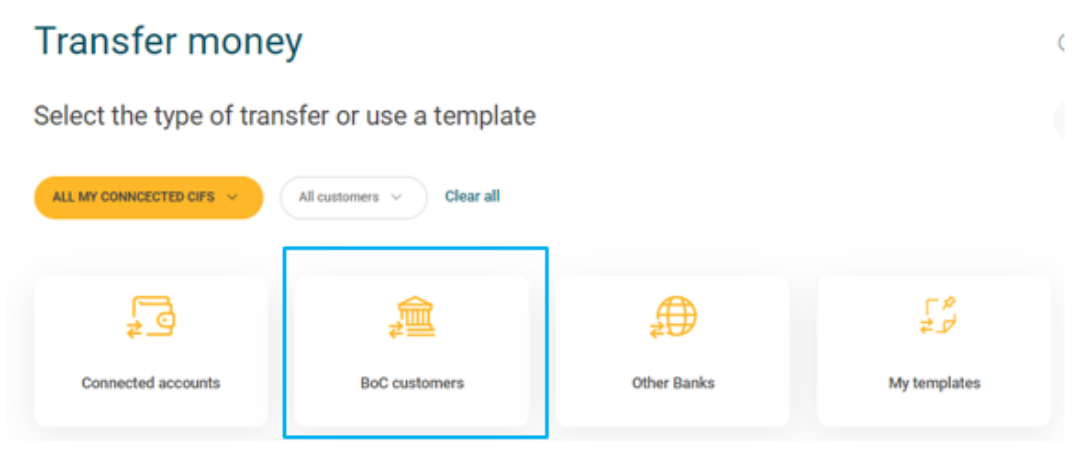

**Step 2**: select the account to be debited

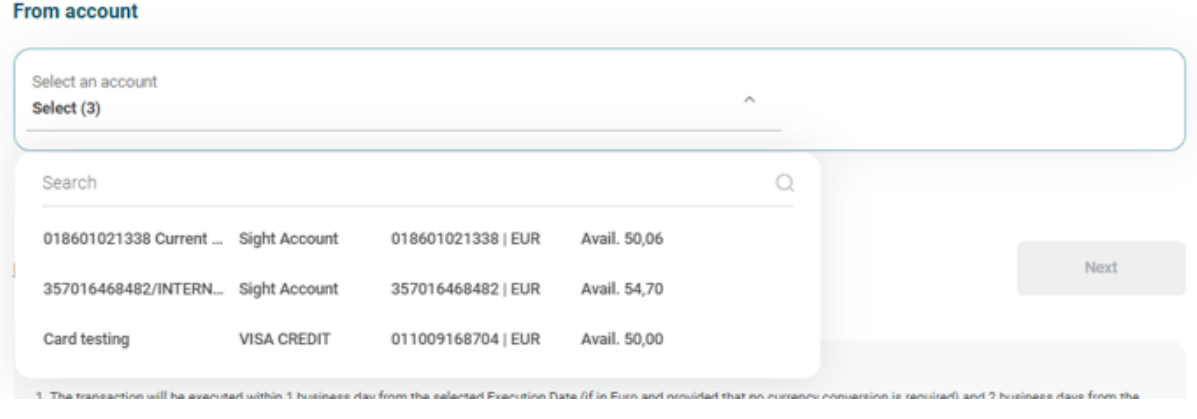

**Step 3:** Enter the account number or IBAN of the Beneficiary, without blanks and press

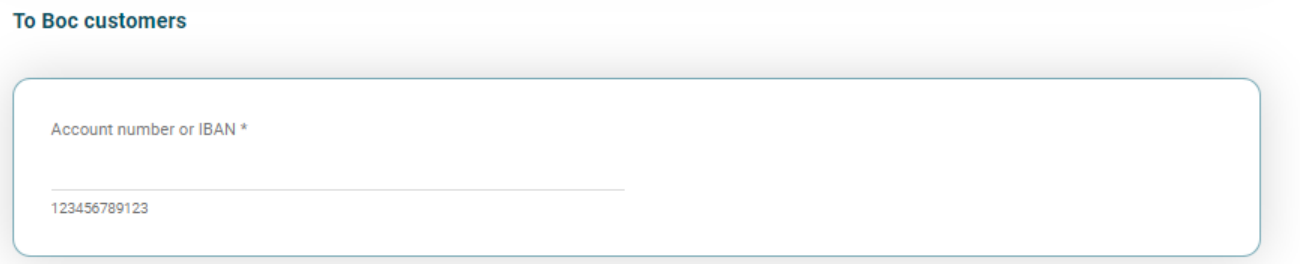

 $\rightarrow$ 

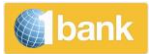

# **Step 4:** Enter Transfer Information

#### **Transfer information**

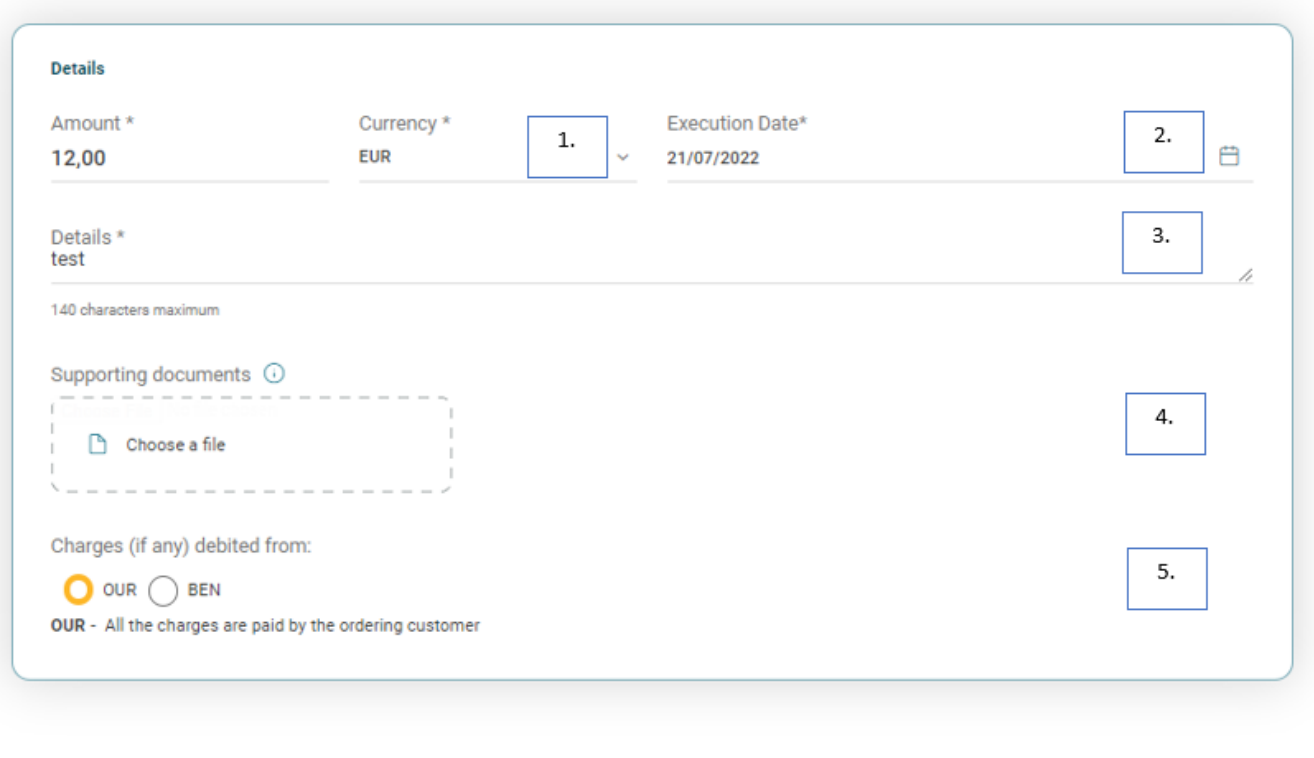

Cancel

# **Process**

- 1. **Amount & Currency:** Enter the amount and select the currency of the transfer
- 2. **Execution Date:** Click on the calendar to select the date on which you wish the transaction to be executed. You can select any date (current or future) up to 6 months in the future.
- 3. **Transfer Details:** Enter a description for the transaction. The description will appear in the Transaction History and Statement of both the account to be debited and account to be credited
- 4. **Payment Supporting Documents:** You can upload up to 5 files. Files must be 5MB or smaller and in one of these formats: pdf, jpg, gif or png. You can upload these documents using the "choose a file" button
- 5. **Charges (if any) debited from:** Select whether the charges of the transfer (if any) will be subtracted from the Ordering Account (the account being debited) or the Beneficiary Account (the account being credited). If you choose Beneficiary Account, the Beneficiary will be credited with the amount of the transfer less any applicable charges
- 6. **Submit:** Click to submit the transaction
- 7. **Confirm:** Click to confirm the transaction

**Step 5: Digipass Code:** Enter a digipass code

**Step 6: Transaction Number:** The system returns a message with the transaction status. Click on the transaction number to view the specific transaction details

Submit

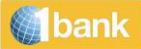

# <span id="page-12-0"></span>**Transfer & Pay > Transfer money > Other Banks**

With the Payment Order function, you can transfer funds, in any currency, to beneficiaries in Cyprus and abroad (SWIFT or SEPA). Transfers through 1bank are offered with reduced charges.

Transfer details are available for all the payment orders executed in the past. This information can be reloaded (from the payment order beneficiary list) in order to be repeated quick and easy.

You have the option to receive advice by email and fax.

**Step 1**: select to transfer to > Other Banks or one of your favourite templates already saved

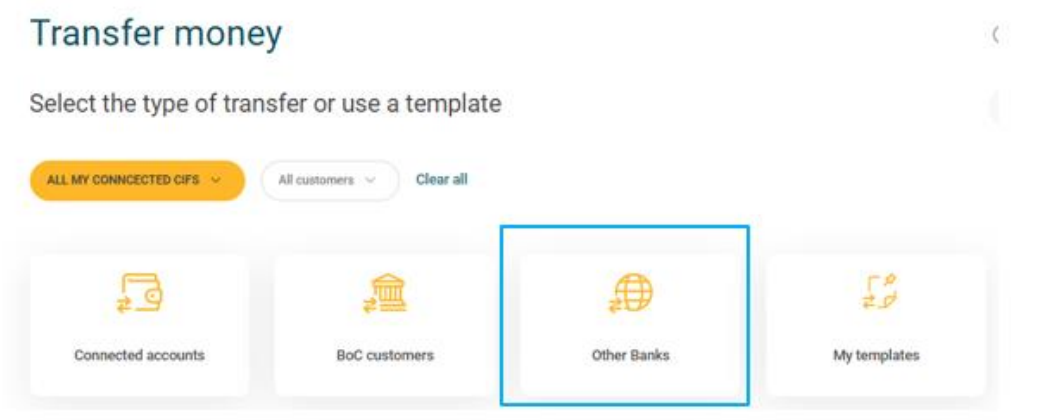

# **Step 2**: select the account to be debited

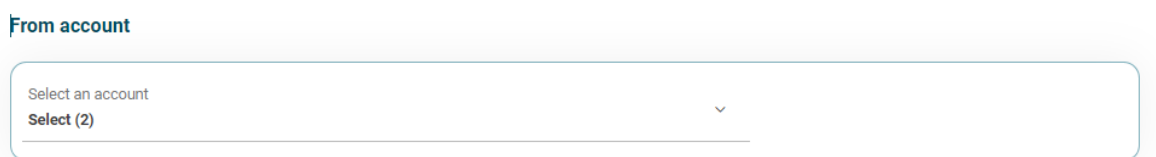

# **Step 3**: Beneficiary Details

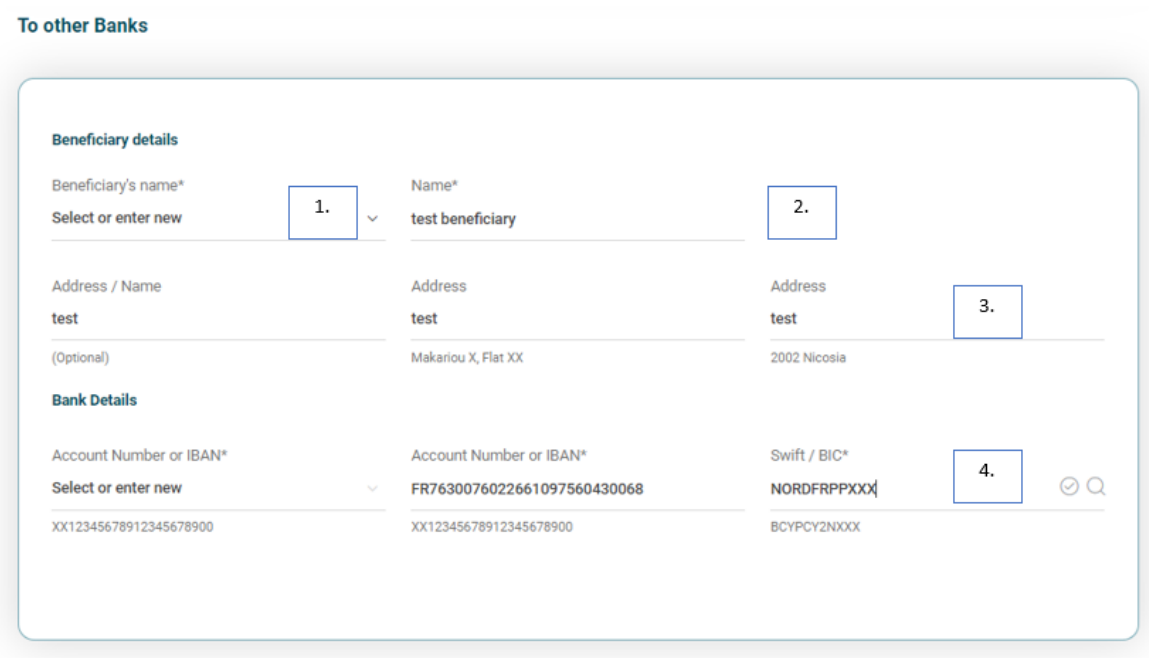

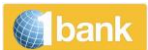

# **Process:**

- 1. Add a new beneficiary or select from the drop-down list
- 2. **Beneficiary details:** Enter the name of the beneficiary. If you have already carried out a Payment Order via internet banking or a branch in the past, the drop-down list will contain these beneficiary names. Select accordingly.
- 3. **Beneficiary address:** Enter the beneficiary address. In case of payments to countries out of the European Economic Area, it is recommended to enter the beneficiary's physical address (use at least two lines).
- 4. **Account Number/IBAN:** Enter the account number or IBAN of the beneficiary, without blanks or select from the drop-down list. The IBAN number is mandatory for all payments within the EEA / SEPA countries. Failure to provide an IBAN in the above cases will lead to extra charges. View **[Commissions and Charges](https://www.bankofcyprus.com.cy/en-gb/retail/the-bank/commissions--charges/commissions--charges-in-effect/)**

# **SWIFT/BIC:**

**Select Bank (existing list)** 

If you have carried out a Payment Order in the past via internet banking or a Bank Branch, you can select a bank used in previous payment orders, from the drop-down list. Select "New Bank" if you are making a payment to a new bank

• SWIFT / BIC code

Enter the **SWIFT/BIC** code of the beneficiary bank and click on the icon  $\bullet$  to validate and automatically fill in the details of the bank in the relevant fields

Search for a SWIFT/BIC code

If you do not know the **SWIFT/BIC**, click on icon the search for it. Select whether the search to be done by SWIFT/BIC, National ID or Bank Name. Depending on your choice, the relevant search fields appear.

**Search**: Click on Search once you select the Search By field

i.e Search by *SWIFT/BIC: Enter BCYP*. Upon clicking on Search, all the search results which contain BCYP in the SWIFT code, will be shown.

Click on the  $\cup$  for the bank you wish to use for the payment order.

To proceed with the next step press

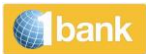

# **Step 4:** Transfer Details

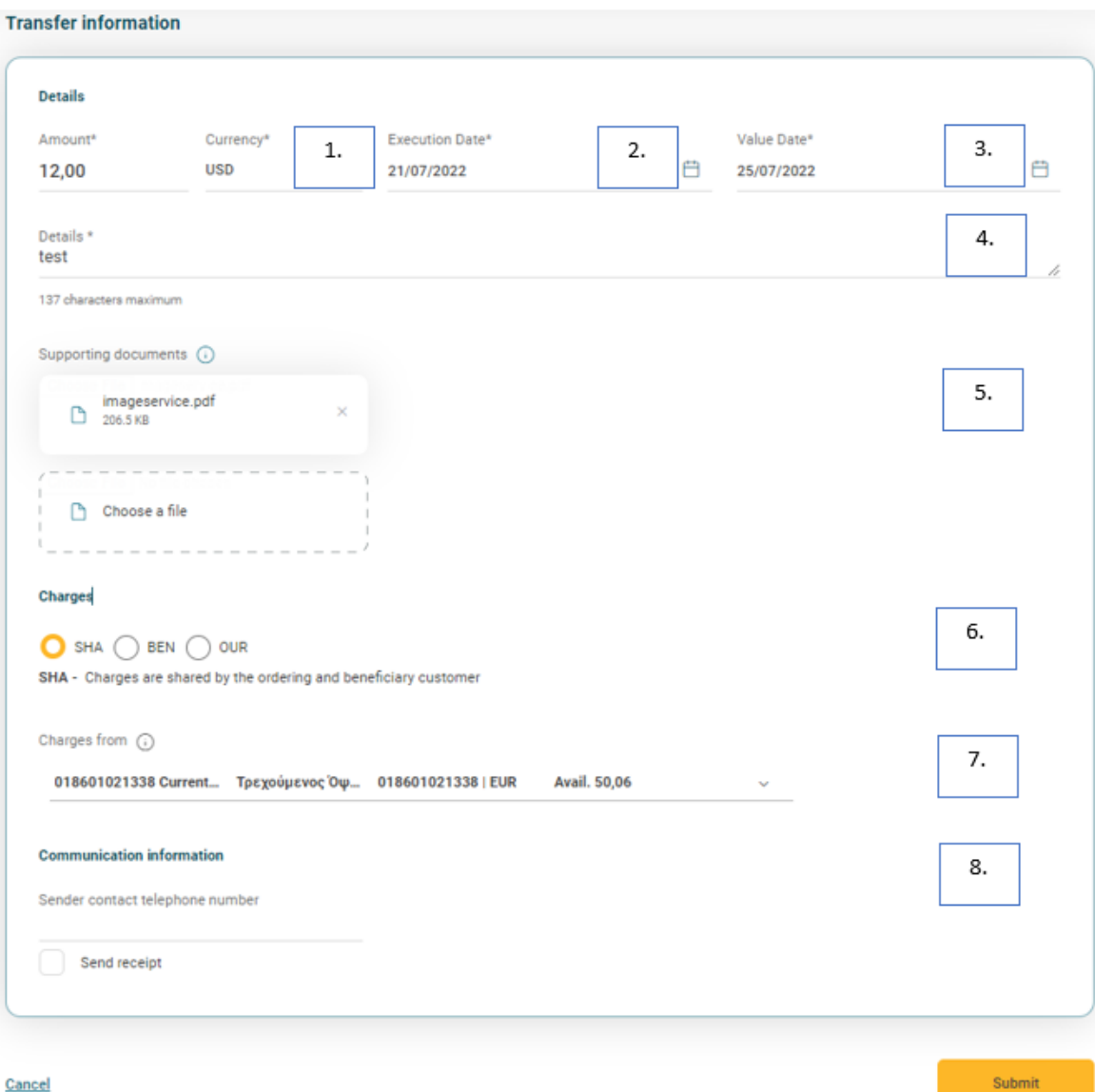

- 1. **Amount & Currency:** Enter the amount and select the currency of the transfer
- 2. **Execution Date:** The Execution Date is the date on which the Ordering account is charged. Initially, the current date is displayed (if it is a working day) or the first working day (if the current day is not a working day). You can select a future date by clicking on the calendar icon. **Confirm that the Value Date is the one you want**
- 3. **Value Date:** The Value Date is the date on which the funds are available in the Beneficiary bank (equal or greater than the Execution Date). Initially, the value date that appears is two working days after the execution date. In case the currency of the transaction is Euro, the date changes and a message appear on the top part of the screen (If you change the Execution Date, please confirm that the Value Date is the one you want. Payment Orders with a Value Date equal to the Execution Date are subject to additional **[charges](https://www.bankofcyprus.com.cy/en-gb/retail/the-bank/commissions--charges/commissions--charges-in-effect/)**)

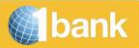

- 4. **Transfer Details:** Enter the details of the payment in Latin characters i.e. *Invoice 123456*. The details will appear on the Transaction History and the Statement of the account to be debited and will be sent as information to the Beneficiary bank
- 5. **Payment Supporting Documents:** You can upload up to 5 files. Files must be 5MB or smaller and in one of these formats: pdf, jpg, gif or png. You can upload these documents using the "choose a file" button
- 6. **Charges:** Select if you wish the transaction charges to be deducted from the Ordering account (OUR), the beneficiary account (BEN) or both (SHA).
- 7. **Charges From:** Optional field. If you wish the Commissions and Charges to be debited to a different account than the ordering account, select another account from the list
- 8. **Communication information**: you can provide Sender's contact telephone number
- 9. **Send receipt**: you can select to receive a receipt by email or by fax
- 10. **Submit:** Click to submit the transaction
- 11. **Confirm:** Click to confirm the transaction

**Step 5: Digipass Code:** Enter a digipass code

**Step 6: Transaction Number:** The system returns a message with the transaction status. Click on the transaction number to view the specific transaction details

# <span id="page-15-0"></span>**Transfer & Pay > Pay bills > Bill Payments >**

# <span id="page-15-1"></span>**Transfer & Pay > Pay bills > Bill Payments > Utilities**

You can settle bills of more than 20 Organisations.

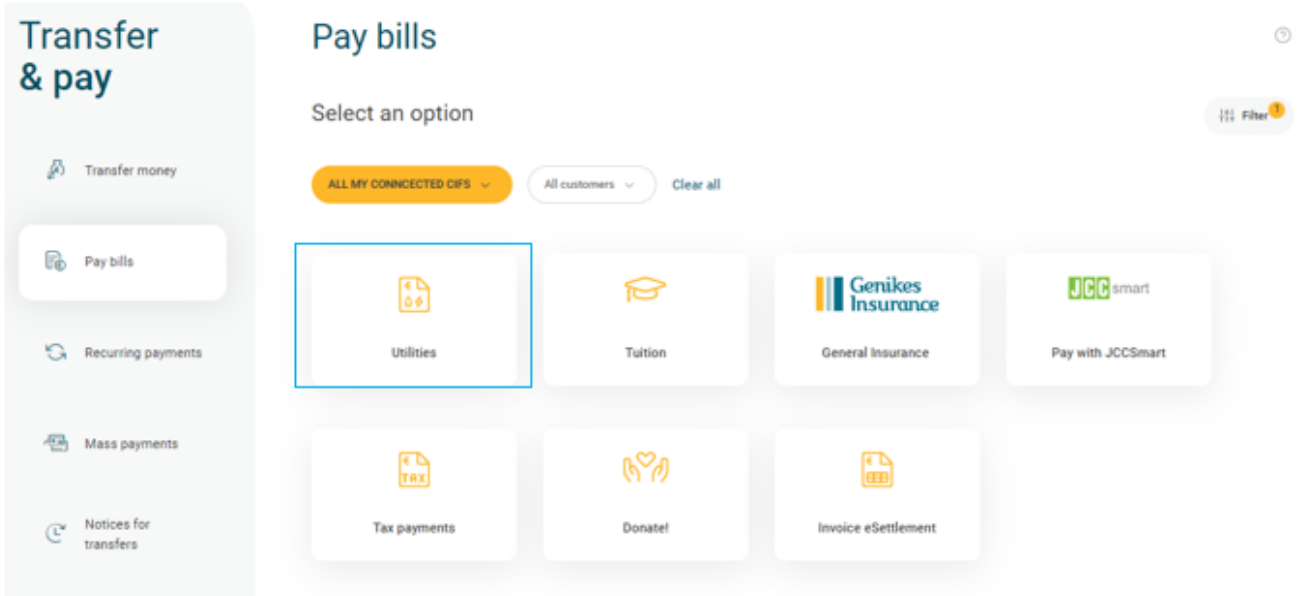

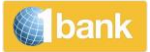

**Step1**: select the authority you wish to pay or one of your favourite templates already saved and press

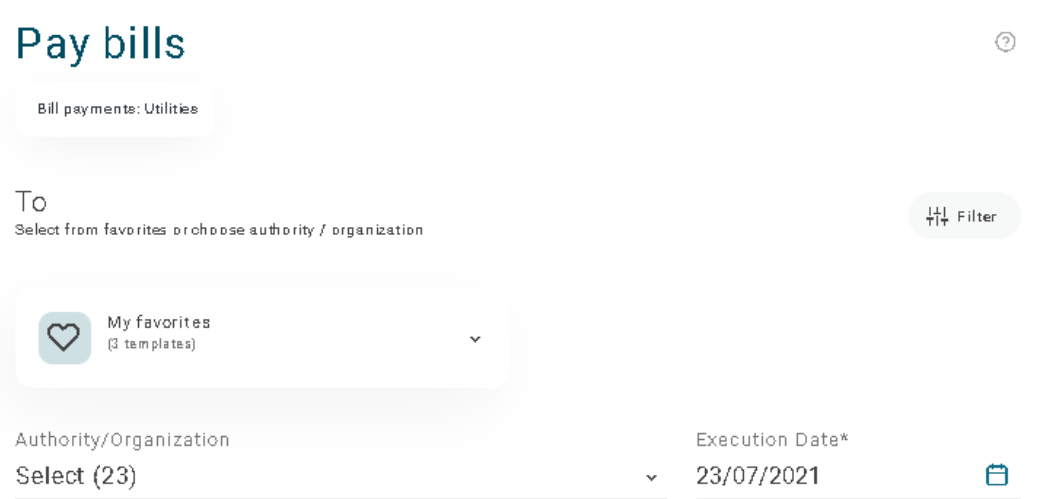

# **Process:**

- 1. **Favorites:** you can select to re-execute any of your saved templates where organization and ordering account are already defined.
- 2. **Authority/Organization:** Select accordingly
- 3. **Execution Date:** Click on the calendar to select the date on which you wish the transaction to be executed. You can select any date (current or future) up to 6 months in the future. In case you select a holiday/weekend, the transaction will be executed on the next business day and the transaction's status till its execution, will be *Pending (Future Execution)*

# **Step 2**:

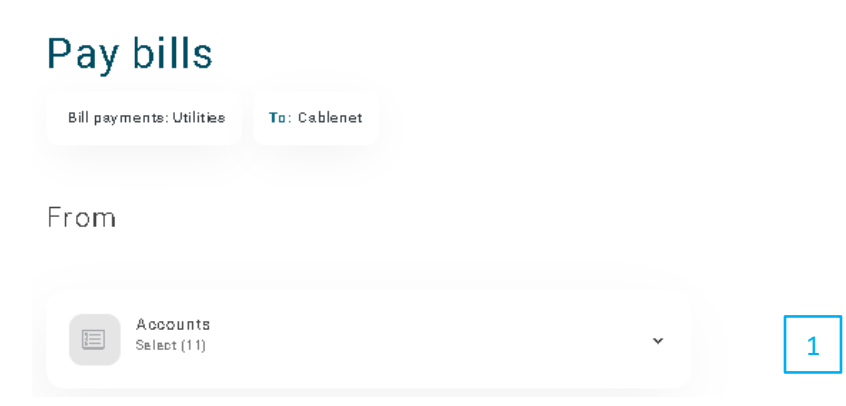

 $\,>\,$ 

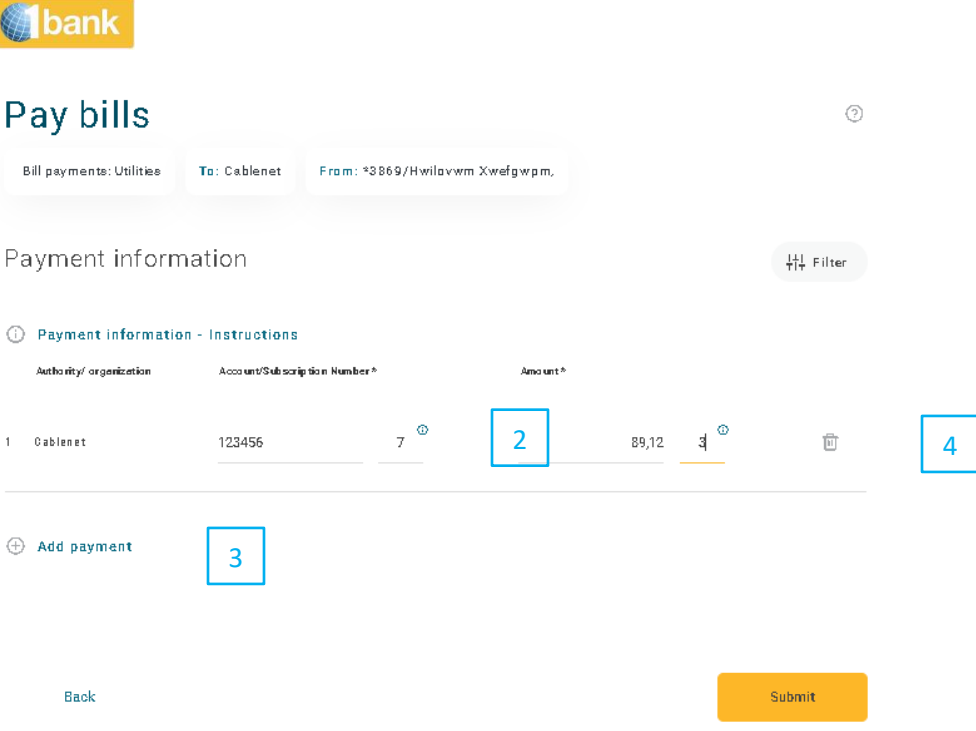

- 1. **Account**: select account to be debited
- 2. **Data entry**: enter the necessary information like authority's account number and amount. Additional fields may be displayed, depending on your authority selection. Enter the information, as these are displayed on the bill. For more information regarding the details that should be entered for each authority / organisation, see the **[Utility Bills Samples](https://www.bankofcyprus.com.cy/en-gb/retail/ebankingnew/RIGHT/utility_bill_samples/)** by pressing

4 Payment information - Instructions Utility bill sample

Partial payment of the bill is not permitted

- 3. **Add Payment:** Click  $\bigoplus$  Add payment to enter another payment for the same authority / organisation
- 4. **Remove Payment:** Click on the payment you wish to remove and press the Remove Payment button
- 5. **Submit:** Click to submit the transaction
- 6. **Confirm:** Click to confirm the transaction
- 7. **Transaction Number:** The system returns a message at the top of the page, with the transaction status. Click on the transaction number to view the specific transaction details.

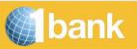

# <span id="page-18-0"></span>**Transfer & Pay >Pay bills> Bill Payments > Tuition Fees**

Option to pay tuition and fees for specific local universities and colleges.

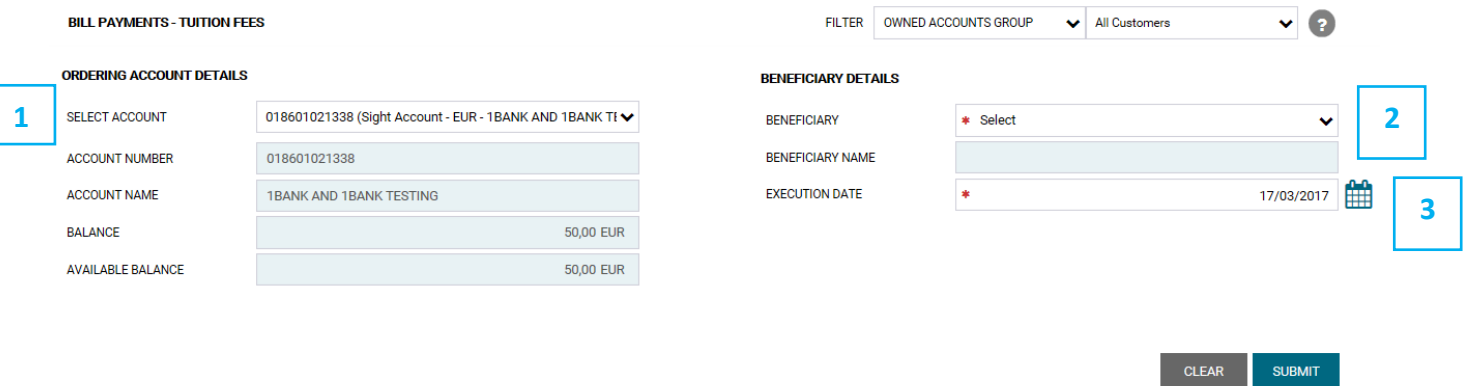

#### **Process:**

- 1. **Account**: Select appropriately
- 2. **Beneficiary**: Select the university or college
- 3. **Execution Date:** Click on the calendar **31** to select the date on which you wish the transaction to be executed. You can select any date (current or future) up to 6 months in the future. In case you select a holiday/weekend, the transaction will be executed on the next business day and the transaction's status till its execution, will be *Pending (Future Execution)*
- **Registration Number:** Enter the registration number as shown in the registration form of the college / university. The field's maximum length is 10 digits (characters and numbers)
- **Amount:** Enter the amount
- **Student Name:** Enter the student's name as shown on the registration form
- **Submit:** Click to submit the transaction
- **Digipass Code:** Enter a digipass code
- **Confirm:** Click to confirm the transaction
- **Transaction Number:** The system returns a message at the top of the page, with the transaction status. Click on the transaction number to view the specific transaction details

# <span id="page-18-1"></span>**Transfer & Pay > Pay Bills > Bill Payments > General Insurance of Cyprus**

Option to pay the premiums for contracts held with General Insurance Cyprus.

- **Account**: Select accordingly
- **Policy Number:** Select accordingly
- **Execution Date:** Click on the calendar **[31]** to select the date on which you wish the transaction to be executed. You can select any date (current or future) up to 6 months in the future. In case you select a holiday/weekend, the transaction will be executed on the next business day and the transaction's status till its execution, will be *Pending (Future Execution)*
- **Submit:** Click to submit the transaction
- **Digipass Code:** Enter a digipass code
- **Confirm:** Click to confirm the transaction
- **Transaction Number:** The system returns a message at the top of the page, with the transaction status. Click on the transaction number to view the specific transaction details

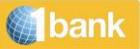

# <span id="page-19-0"></span>**Transfer & Pay > Pay Bills > Invoice eSettlement**

Option to settle instantly and securely invoice payments.

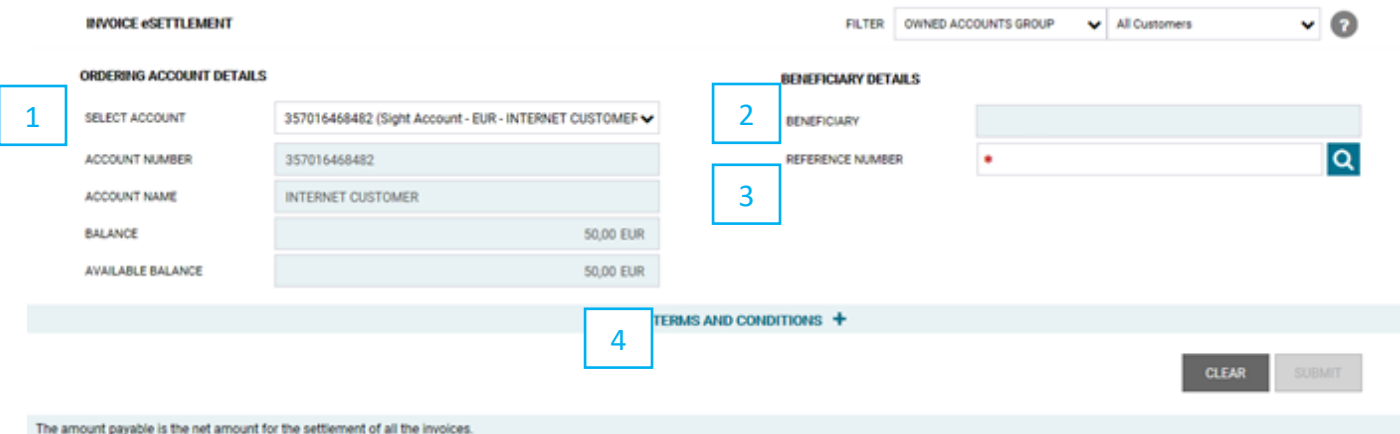

#### **Process:**

- 1. **Select Account (Ordering):** Select accordingly
- 2. **Beneficiary:** Select the supplier/organization to which you want to settle invoices
- 3. **Reference Number:** Enter your customer reference number which is assigned to you by the specific supplier/organization. Click on search icon  $\Omega$ . The invoice numbers to be settled and total amount will be automatically displayed
- 4. **Terms and Conditions:** Click the bar "Terms and Conditions" to read them
- **Submit:** Click to submit the transaction
- **Digipass Code:** Enter a digipass OTP (if required)
- **Confirm:** Click to confirm the transaction
- **Transaction Number:** The system returns a message at the top of the page, with the transaction status. Click on the transaction number to view the specific transaction details

#### <span id="page-19-1"></span>**Transfer & Pay > Pay Bills > Pay with JCC Smart**

Pay your bills with JCC Smart

# <span id="page-19-2"></span>**Transfer & Pay > Pay Bills > Tax payments**

settle your Governmental tax payments

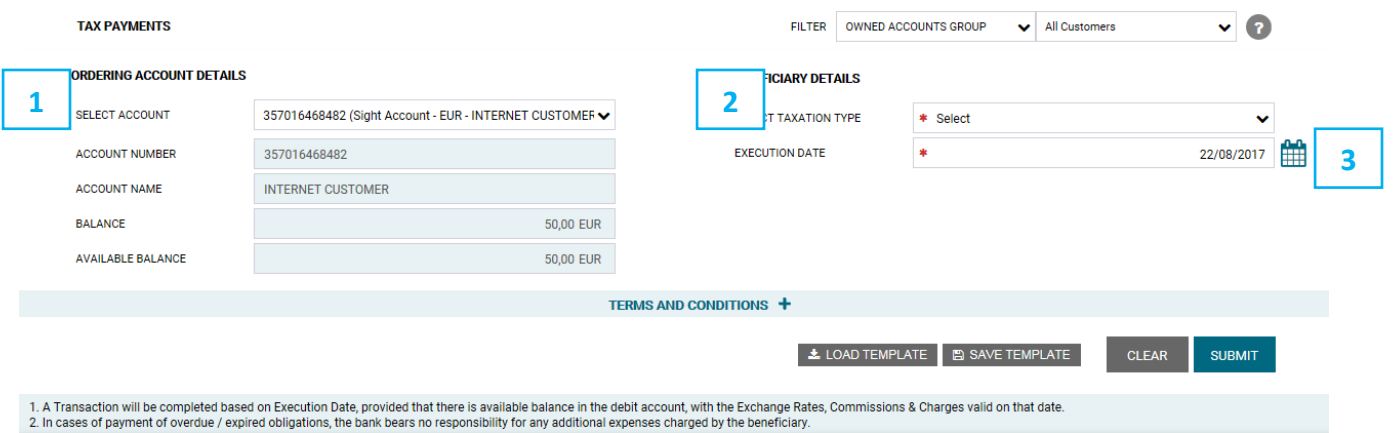

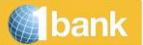

- 1. **Account**: Select accordingly
- 2. **Tax Payment Type:** Select accordingly **(**e.g. VAT Payment)
- 3. **Execution Date:** Click on the calendar **31** to select the date on which you wish the transaction to be executed. You can select any date (current or future) up to 6 months in the future. In case you select a holiday/weekend, the transaction will be executed on the next business day and the transaction's status till its execution, will be *Pending (Future Execution)*
- Additional fields are displayed, depending on your selection. Enter the necessary information, as these are displayed on the tax bill. Partial payment of the tax bill is not permitted
- **Add Payment:** Click to enter another payment for of the same tax payment type
- **Remove Payment:** Click on the payment you wish to remove and press the Remove Payment button
- **Submit:** Click to submit the transaction
- **Digipass Code:** Enter a digipass OTP( if required)
- **Confirm:** Click to confirm the transaction
- **Transaction Number:** The system returns a message at the top of the page, with the transaction status. Click on the transaction number to view the specific transaction details.

# <span id="page-20-0"></span>**Transfer & Pay > Pay Bills > Donate**

Donate to a specific list of Charity Institutions

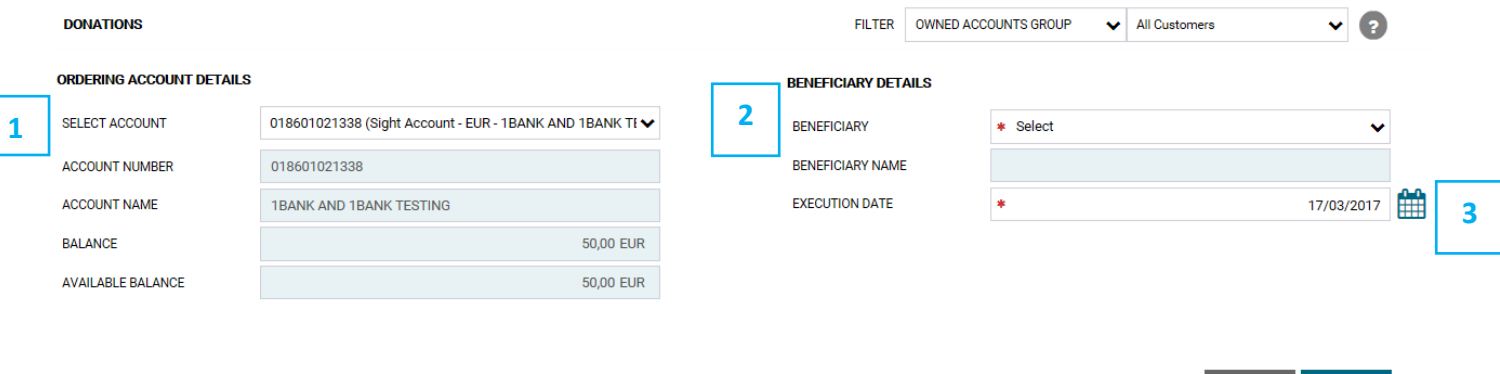

Option to donate to a specific list of Charity Institutions.

- 1. **Account**: Select accordingly
- 2. **Beneficiary**: Select accordingly
- 3. **Execution Date:** Click on the calendar **31** to select the date on which you wish the transaction to be executed. You can select any date (current or future) up to 6 months in the future. In case you select a holiday or weekends, the transaction will be executed on the next business day. The transaction's status till its execution, will be *Pending (Future Execution)*
- **Amount:** Enter accordingly
- **Submit:** Click to submit the transaction
- **Digipass Code:** Enter a digipass code
- **Confirm:** Click to confirm the transaction
- **Transaction Number:** The system returns a message at the top of the page, with the transaction status. Click on the transaction number to view the specific transaction details

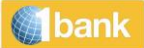

# <span id="page-21-0"></span>**Transfer & Pay > Recurring Payments**

You can create, view and manage your Direct Debits on Bank of Cyprus credit cards and your Standing Orders

# <span id="page-21-1"></span>**Transfer & Pay > Mass payments > Payroll**

With Payroll function you can carry out your company's payroll through SEPA Payments (Transfers in Euro). If the beneficiaries own a Bank of Cyprus Account in foreign currency, then the payment can be executed in the specific currency. Please note that only same currency transfers are allowed.

You can create and execute your company's payroll in two different ways:

- Via file upload (a specific file format is requested by Bank of Cyprus), or
- Through the 1bank payroll function, which allows you to setup and execute payroll.

# <span id="page-21-2"></span>**Transfer & Pay > Mass payments > Payroll > My list**

# **Process:**

1. **Company Name:** Select the name of the Company that has authorised you to send Payrolls. Initially, the Beneficiaries List is empty

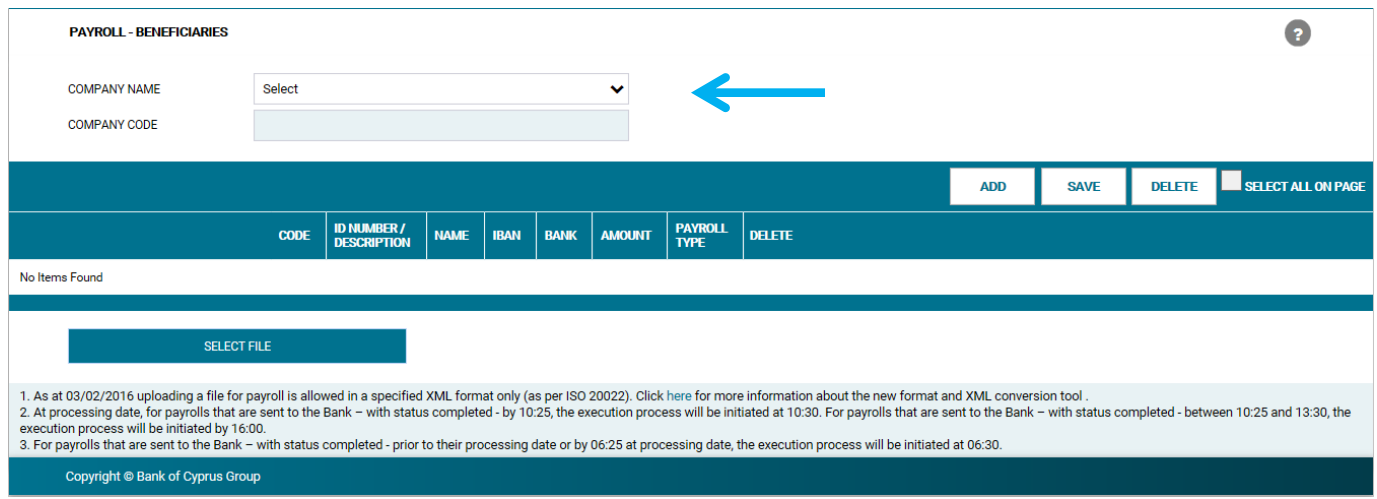

2. **Add:** Click to add new Beneficiaries. Complete the details of the beneficiary in the following fields:

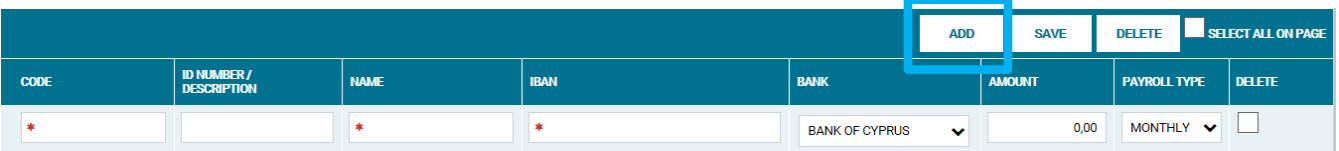

- **Code:** Enter the unique employee code. This can be the employee code you have in the company, the ID number or any other number. The maximum length of this field is 7 characters (alphanumeric) and it must not contain symbols or blanks.
- **IDnumber / description:** Enter the transfer details for the specific employee i.e. *Company ABC – Payroll*. This field can also be used for entering the ID or passport number as additional information to the **Code** field. The maximum length of this field is 10 characters (alphanumeric) and it must not contain symbols or blanks
- **Name:** Enter the name of the beneficiary in latin characters i.e. *Andreas Andreou*
- **ΙΒΑΝ**: Enter the ΙΒΑΝ of the Beneficiary without blanks (IBAN should belong to ZEPA zone)

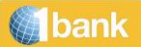

- **Bank:** Optionally, select the name of the Bank of the Beneficiary. Select "Other Bank" if applicable (if the Bank you wish to credit is a Foreign Bank)
- **BIC:** This field appears if the Bank is foreign. Enter the SWIFT/BIC of the Beneficiary Bank
- **Amount:** Enter the amount you wish to transfer to the specific Beneficiary (for transfers to non BOC accounts, it must be Euro only. In case of payments to BOC foreign account holders, the account to be debited must be of same foreign currency.)
- **Save:** Click on the button to save the Beneficiary details to the company Beneficiaries List

# <span id="page-22-0"></span>**Transfer & Pay > Mass payments > Payroll > Create with Beneficiary List**

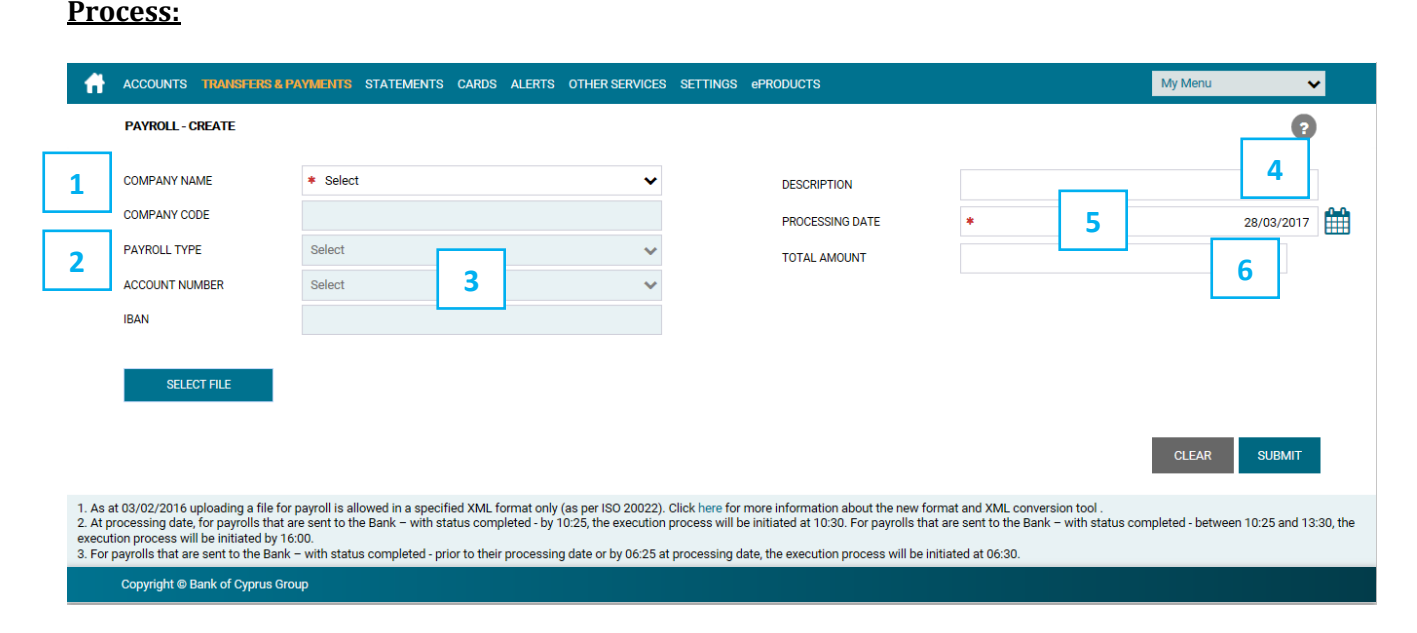

# <span id="page-22-1"></span>**Transfer & Pay > Mass payments > Payroll > Create**

If you have created a beneficiary list through the option Payroll – Beneficiaries, you will need to complete the following steps:

- 1. **Company Name:** Select the name of the Company that has authorised you to create / execute payroll.
- 2. **PayrollType**: Select the payroll type that you have defined from the drop down list i.e *Monthly*
- 3. **Account Number**: Select accordingly
- 4. **Description**: Optional field. Enter a description using Latin characters i.e. *December Payroll*
- 5. **Execution Date:** Click on the calendar **31** to select the date on which you wish the transaction to be executed. You can select any date (current or future) up to 6 months in the future. In case you select a holiday/weekend, the transaction will be executed on the next business day and the transaction's status till its execution, will be *Pending (Future Execution)*
- 6. **TotalAmount:** Enter the total amount of the transfer. This amount must be equal to the sum of the total of the amounts to be sent to all beneficiaries

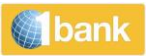

# <span id="page-23-0"></span>**Transfer & Pay > Mass payments > Payroll > Create with File Upload**

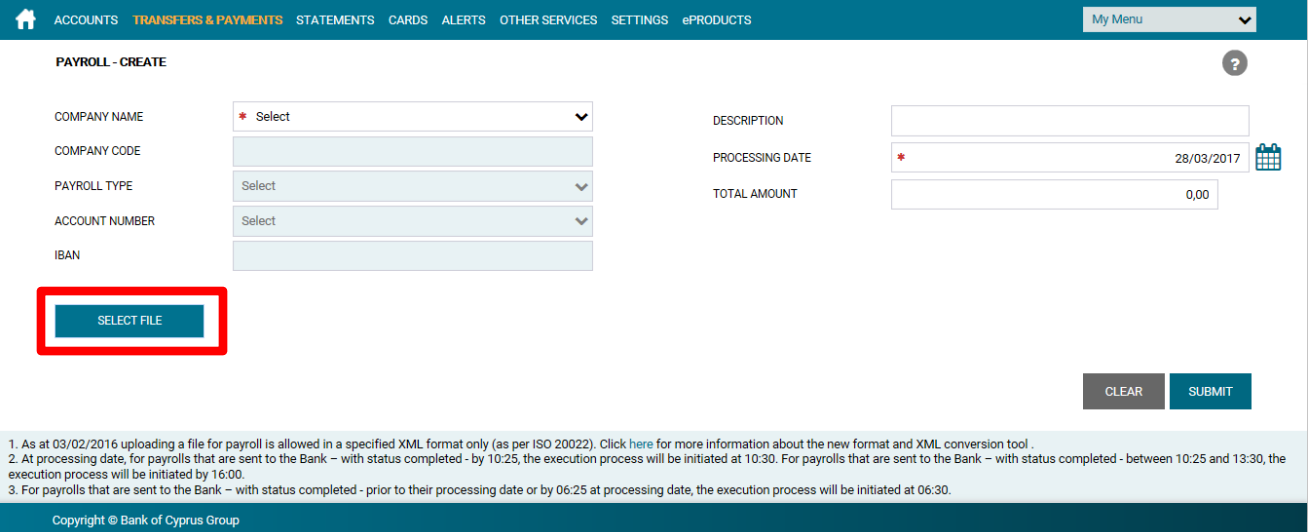

# **Process:**

- **Select File:** Select the payroll file from your computer and click on Open
- **Upload**: Click to upload the file. If the format of the file is correct, the information contained in the file will appear. If the system returns any errors you will need to correct the file contents and re load the file
- **Submit:** Click to submit the transaction
- **Digipass Code:** Enter a digipass code (if required)
- **Confirm:** Click to confirm the transaction
- **Transaction Number:** The system returns a message at the top of the page, with the transaction status. Click on the transaction number to view the specific transaction details

#### <span id="page-23-1"></span>**Transfer & Pay > Mass payments > Group Transfers**

Group Transfers function is similar to Payroll function, which can be used for company payments (e.g. suppliers, dividends etc)

<span id="page-23-2"></span>**Transfer & Pay > Mass payments > Group Transfers > My list Process:**

- 1. **Company Name:** Select the name of the Company that has authorised you to send Group Transfers. Initially, the Beneficiaries List is empty
- 2. **Beneficiaries List**: Select the Beneficiaries List (if you have created one) from the drop-down menu. If the list is blank:
	- o **Create List**: Click to create a new beneficiaries list for the Company you have selected.
	- o **Beneficiaries List Name**: Enter the name you wish for the new list i.e *Suppliers*
	- o **Add:** Click to add the List under the Company
	- o **Cancel:** Click to go back to the first screen without saving any changes

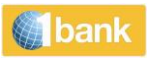

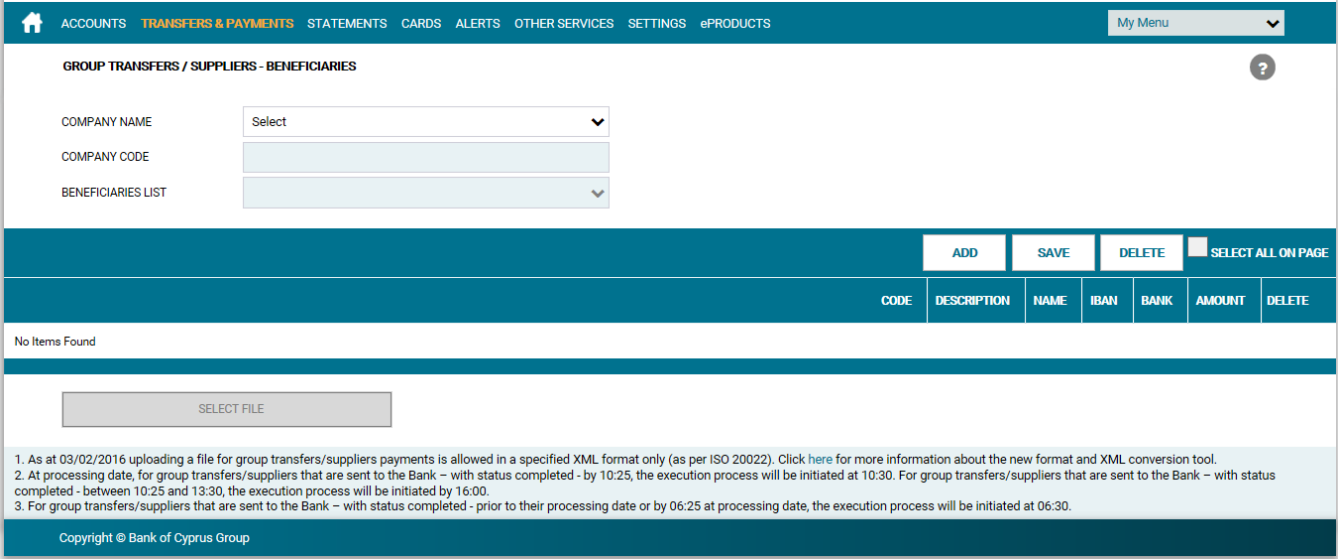

3. **Add (New Beneficiary)**: Once you create a Beneficiary List you need to add Beneficiaries. Click on **Add** and complete the details of the beneficiary in the following fields:

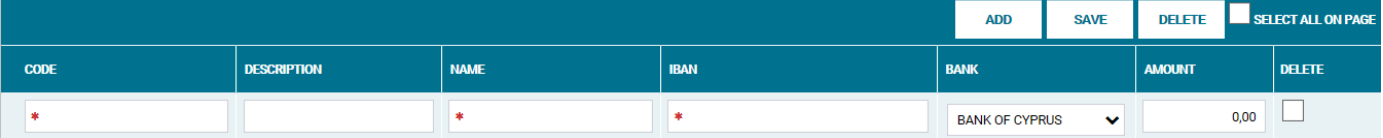

- **Code:** Enter a unique code for the beneficiary. This can be the Supplier code, ID number or any other code you wish. The maximum length of this field is 7 characters (alphanumeric) and it must not contain symbols or blanks
- **Description:** Enter the transfer details for the specific beneficiary i.e *Invoice Settlement 123*. The maximum length of this field is 10 characters (alphanumeric) and it must not contain symbols or blanks.
- **Name:** Enter the name of the beneficiary in Latin characters i.e. *Andreas Andreou*
- **ΙΒΑΝ**: Enter the ΙΒΑΝ of the Beneficiary without blanks (IBAN should belong to SEPA zone).
- **Bank:** Optionally, select the name of the Bank of the Beneficiary. Select "Other Bank" if applicable (if the Bank you wish to credit is a Foreign Bank)
- **BIC:** This field appears if the Bank is foreign. Enter the SWIFT/BIC of the Beneficiary Bank.
- **Amount:** Enter the amount you wish to transfer to the specific Beneficiary (for transfers in non-BOC accounts, it must be Euro only. In case of payments to BOC foreign account holders, the account to be debited must be of same foreign currency)
- **Save:** Click on the button to save the Beneficiary details to the company Beneficiaries List.

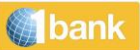

# <span id="page-25-0"></span>**Transfer & Pay > Mass payments > Group Transfers > Create with Beneficiary List**

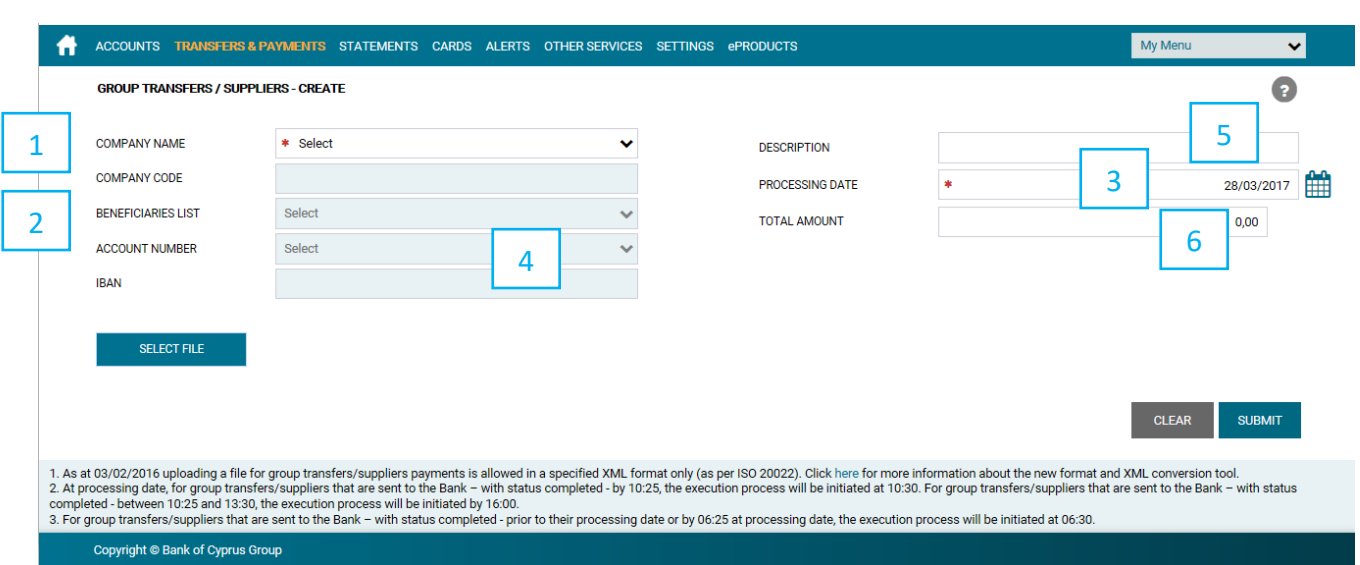

# **Process:**

# <span id="page-25-1"></span>**Transfer & Pay > Mass payments > Group Transfers > Create**

If you have created a beneficiary list through the option Group Transfer – Beneficiaries, you will need to complete the following steps:

- 1. **Company Name:** Select the name of the Company that has authorised you to create / execute Group **Transfers**
- 2. **Beneficiaries List**: Select the Beneficiaries List from the drop-down menu.
- 3. **Account Number**: Select the **Account Number** to be debited for the Transfers. If a foreign currency account is selected, the system will return only the beneficiaries – of the selected list – of which the account is of the same currency
- 4. **Description (optional):** Enter a description using Latin characters i.e. *Suppliers December*
- 5. **Processing Date:** Click on the calendar **31** to select the date on which you wish the transaction to be executed. You can select any date (current or future) up to 6 months in the future.
- 6. **Total Amount:** Enter the total amount of the transfer. This amount must be equal to the sum of the total of the amounts to be sent to all beneficiaries

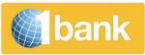

# <span id="page-26-0"></span>**Transfer & Pay > Mass payments > Group Transfers > Create with File Upload**

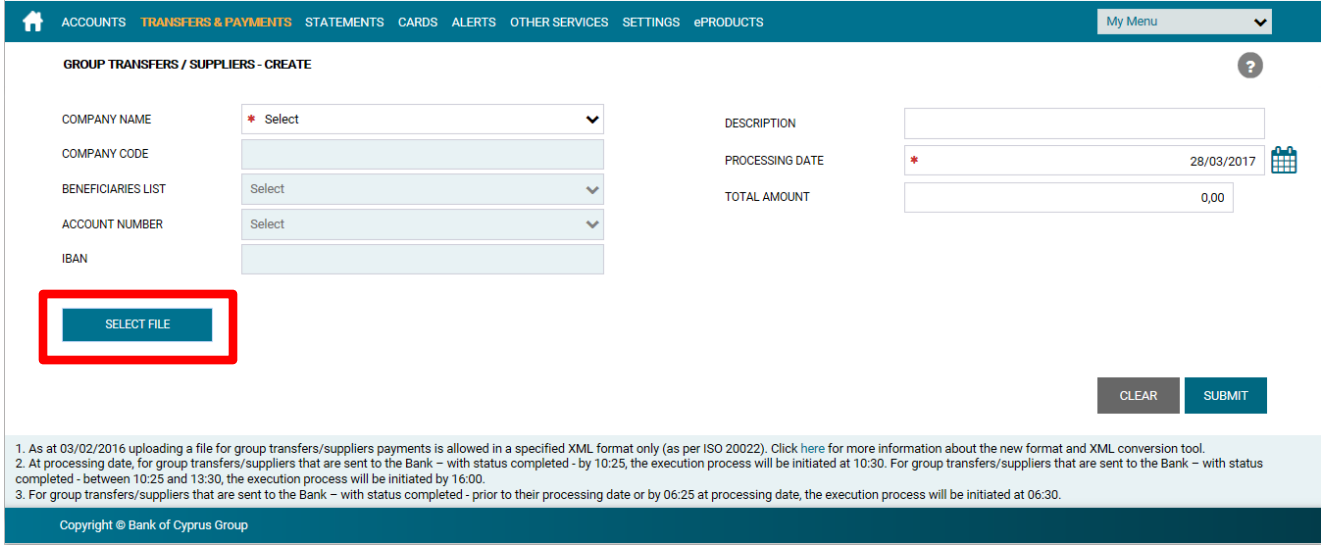

# **Process:**

- **Select File:** Select the Group Transfers file from your computer and click on Open
- **Upload**: Click to upload the file. If the format of the file is correct, the information contained in the file will appear. If the system returns any errors, you will need to correct the file contents and re load the file
- **Submit:** Click the button to submit the payments
- **Digipass code:** Enter the digipass code where needed
- **Confirm:** Click to confirm the transaction
- **Transaction Number**: The system returns a message on the top part of the screen along with the status of the transaction. Click on the Transaction Number to see the details of the transaction

#### <span id="page-26-1"></span>**Transfer & Pay > Mass payments > Multiple Payments**

With Multiple Payments function you can perform multiple transfer and payments, by uploading a single file according to the specifications provided by 1bank. The uploaded file can contain most of the transfer types available in Internet Banking such as:

- Transfers to Connected Accounts
- Transfers to BOC Customers
- Transfers to Local Banks
- Payment Orders
- Utility Bill payments
- Tuition fees
- Donations

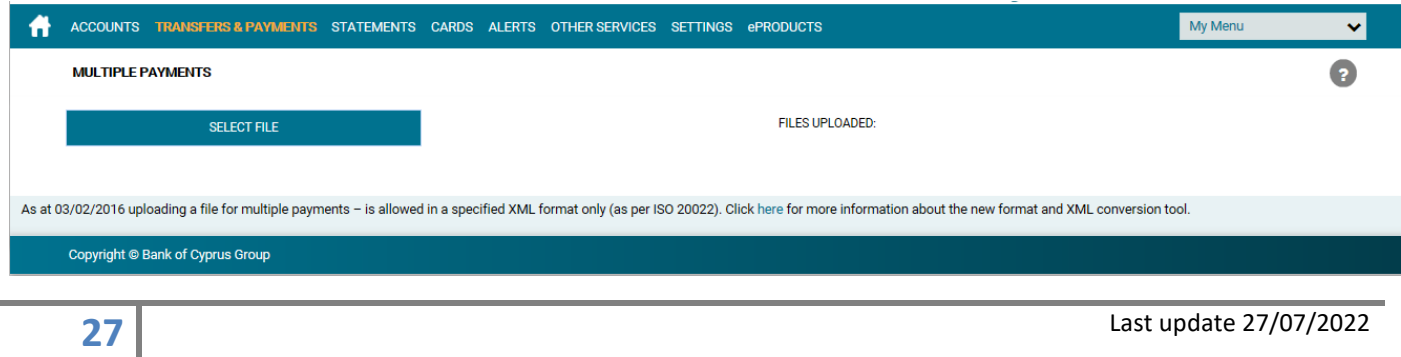

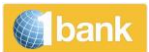

# **Process:**

- **Select File:** Select the multiple payments file located in your computer and click on Open
- **Upload**: Click on the button shown after the selection of the file
- **Digipass Code:** Enter a digipass code (if required)
- **Submit**: Click to upload the file transactions to the 1bank system
- **Messages:** After the upload of the file, the 1bank system carries out a check on the transactions and returns a message to the user with the results. Select the message that contains the name of the file you uploaded to view the results of the check. The message contains information about the transactions and details of any invalid payments (if any). Invalid payments will have to be corrected and then uploaded again in the system. The remaining (valid) payments appear on the **[Pending For](http://www.bankofcyprus.com.cy/en-GB/Internet-Banking-Help/Functions/482/)  [Approval](http://www.bankofcyprus.com.cy/en-GB/Internet-Banking-Help/Functions/482/)** screen and will have to be approved before being sent to the Bank for execution
- Check the **[Transaction Status](http://www.bankofcyprus.com.cy/en-GB/Internet-Banking-Help/Functions/454/)** screen to see the status of the payments

# <span id="page-27-0"></span>**Transfer & Pay > Pending approval**

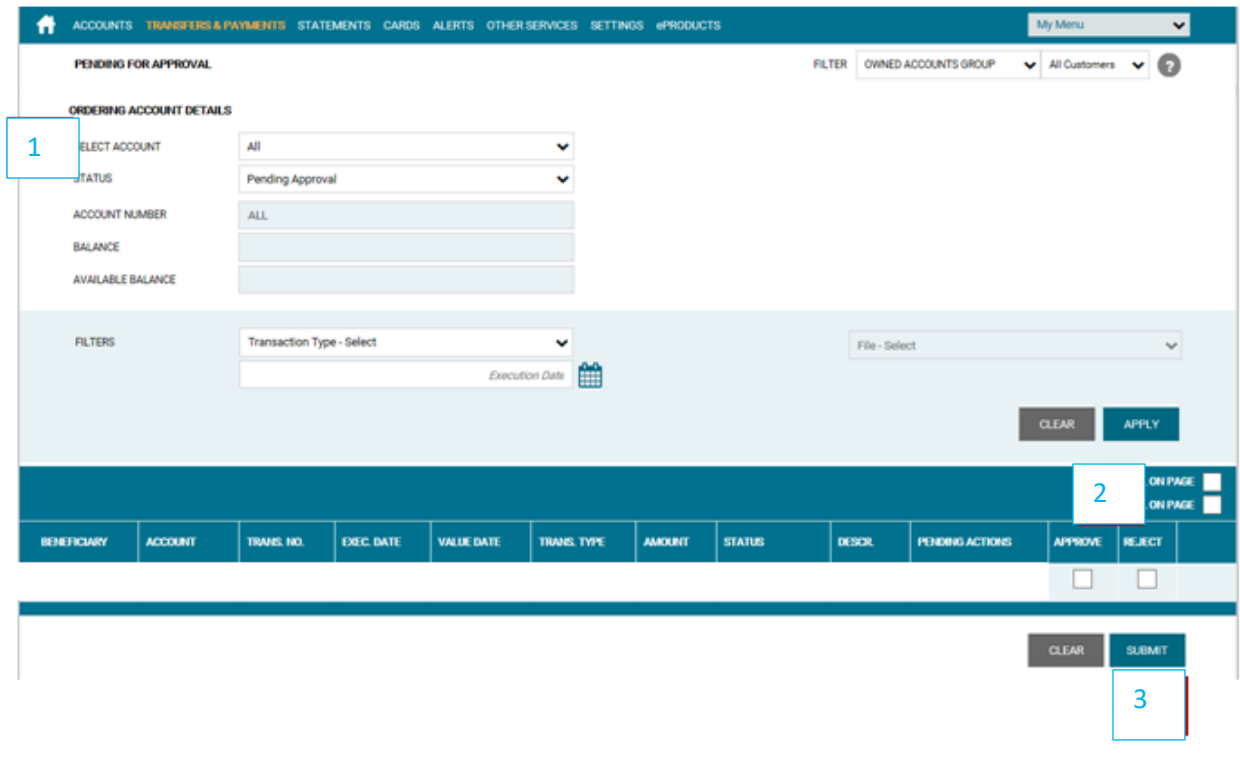

- 1. **Account:** Select accordingly
- 2. Tick on the **Approve/Reject** boxes for the transactions you wish to handle. To **Approve/Reject** all transactions appearing in the specific page, click on the relevant selections on the top part **Pending Actions:** If you approve a transaction that requires more than one signature, the transaction will remain as **Pending for Approval** up to the **Execution Date** or until the transaction Pa s has been approved by the required number of signatories
- 3. **Submit:** Click to submit the transaction
- **Digipass Code:** Enter a digipass code (if required) sf
- **Confirm:** Click to confirm the transaction
- **Transaction Number:** The system returns a message at the top of the page, with the transaction status. Click on the transaction number to view the specific transaction details ۔<br>د tha

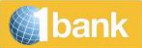

# <span id="page-28-0"></span>**Transfer & Pay > Notices for Transfers**

You can submit a notice for transfer to:

# **Connected Account (EUR)**

# **Process:**

- ➢ **Account (Ordering):** Select the Notice Account
- ➢ **Type:** Select 'To connected accounts'
- ➢ **Account (Beneficiary):** Select accordingly
- ➢ **Amount:** Enter the amount
- ➢ **Transfer Details:** Enter a description for the transaction in latin characters (ie, *Transfer to Current Account)*. The description will appear in the Transaction History and Statement of both the account to be debited and account to be credited
- ➢ **Maturity date:** The maturity date is calculated automatically, according to the account selected e.g. for a 90Days eNotice account, the maturity date is the current date +90Days. Click on the  $\boxed{31}$  to select a future date after the maturity. You can select any working day up to 12 months after the current date
- ➢ **Submit:** Click to submit the transaction
- ➢ **Confirm:** Click to confirm the transaction
- ➢ **Transaction Number:** The system returns a message at the top of the page, with the transaction status. Click on the transaction number to view the specific transaction details

# **Bank of Cyprus account (EUR)**

- ➢ **Account (Ordering):** Select the Notice Account
- ➢ **AccountNumber/ΙΒΑΝ:** Enter the beneficiary account number or IBAN, without blanks
- ➢ **Amount:** Enter the amount
- ➢ **Transfer Details:** Enter a description for the transaction in Latin characters (ie, *Transfer to Current Account)*. The description will appear in the Transaction History and Statement of both the account to be debited and account to be credited
- ➢ **Transaction Number:** The system returns a message at the top of the page, with the transaction status. Click on the transaction number to view the specific transaction details
- ➢ **Type:** Select 'To Bank of Cyprus customers'
- ➢ **Maturity date:** The maturity date is calculated automatically, according to the account selected e.g. for a 90Days eNotice account, the maturity date is the current date  $+90$ Days. Click on the  $\overline{31}$  to select a future date after the maturity. You can select any working day up to 12 months after the current date
- ➢ **Submit:** Click to submit the transaction
- ➢ **Digipass Code:** Enter a digipass code
- ➢ **Confirm:** Click to confirm the transaction
- ➢ **Transaction Number:** The system returns a message at the top of the page, with the transaction status. Click on the transaction number to view the specific transaction details

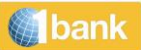

# <span id="page-29-0"></span>**Cards**

# <span id="page-29-1"></span>**Cards > Antamivi Loyalty Scheme**

Option to view the points earned for the Antamivi Loyalty card scheme.

# <span id="page-29-2"></span>**Cards > Activate / Replace Damage / Pin Reissue**

Option through which you can request the activation of a new card and card replacement due to damage or early renewal and view your card PIN.

Card Replacement is available for:

- All user's valid cards
- Cards with no arrears (credit cards)

Card replacement due to early renewal is available only for cards expiring within the next 6 months.

PIN reissue: you can view your PIN through our Mobile App instantly and at no cost, by selecting the "Cards" option and then "View PIN".

# <span id="page-29-3"></span>**Products & Services**

#### <span id="page-29-4"></span>**Products & services > Manage accounts**

You can change the category of your Notice account (period greater than the existing).

# <span id="page-29-5"></span>**Products & services > Mobile top up**

Option to purchase prepaid talk time for mobile phones CYTA / EPIC. The prepaid talk time start date, is the date that the Secret Code is activated on the mobile and not the purchase date through our Internet Banking.

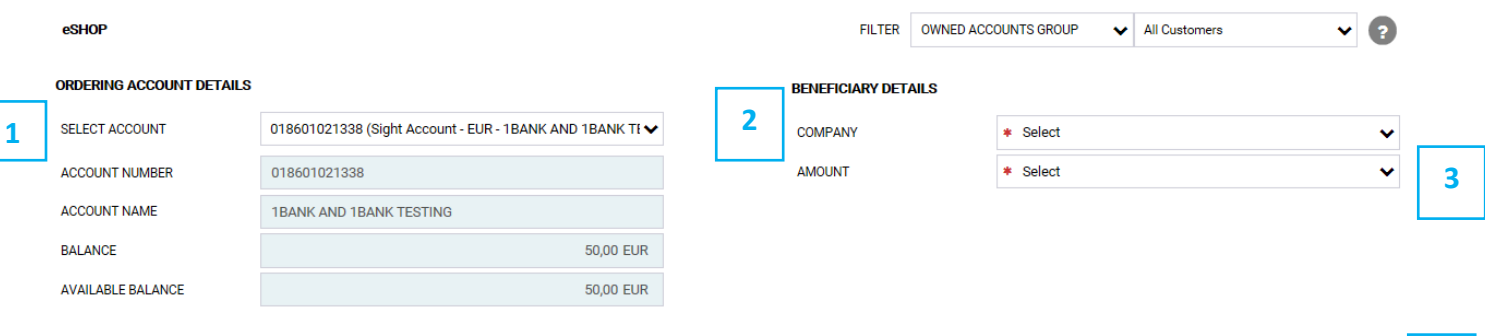

#### **Process:**

- 1. **Account**: Select accordingly
- 2. **Company**: Select the company
- 3. **Amount**: Select the value of the prepaid talk time you wish to purchase
- 4. **Submit:** Click to submit the transaction
- **Digipass Code:** Enter a digipass code
- **Confirm:** Click to confirm the transaction

**CLEAR** 

**SUBMIT** 

**4**

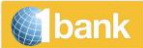

- **Transaction Number:** The system returns a message at the top of the page, with the transaction status. Click on the transaction number to view the details. You will also be given the **Secret Number** of the prepaid card
- Alternatively, you can find the **Secret Number** by choosing **Accounts/Transaction Status**. Choose the account number that was debited and refer to the column **Description** of the specific transaction

# <span id="page-30-0"></span>**Products & services > Digipass**

# <span id="page-30-1"></span>**Products & services > Digipass > Get new**

Option through which you can proceed with a purchase of a new Digipass.

The function is available for Individual Subscribers.

The function is also available for Business Subscribers which already owned Digipass SMS or App. Business Subscribers non Digipass holders, can apply only by submitting a paper application from any of our branches.

# **Process:**

- **Select Digipass Model / Type:** Select the model you wish to purchase
- **View Digipass Characteristics:** Click to view the general characteristics and other information for each Digipass model
- **Registered Mobile Number:** Ensure that the number displayed is correct since all set up information (for the DIGIPASS APP) and the One Time PINs – OTPs (for the SMS DIGIPASS), will be sent to this number.
- **Change Contact Information:** Before you proceed with this transaction, you can change your mobile number via option Change Contact Information, if it is incorrect. Alternatively, contact the call centre at 800 00 800 or + 357 22 128000 (if calling from abroad), Monday – Friday, 7:45 – 20:00 (if your subscription is a business subscription and you do not own any retail subscriptions the change of contact information can be done by contacting your banker)
- **Ordering Account Details:** Select the account to be debited with the purchase charges
- **I Accept the Terms and Conditions:** Click in the box, after reading the Terms and Conditions
- **Submit:** Click to submit the transaction
- **Verification Method:** Select verification method and enter code (if required)
- **Digipass Code:** Enter a digipass code from your existing digipass ( if required)
- **Confirm:** Click to confirm the transaction
- **Transaction Number:** The system returns a message at the top of the page, with the transaction status. Click on the transaction number to view the specific transaction details

Once the transaction is completed you receive an SMS message which includes the serial number of your Digipass.

# <span id="page-30-2"></span>**Products & services > Digipass > Activate / Switch**

Option through which you can select which Digipass to Activate / Switch Usage to, for the specific subscription: At any time, you can switch to another digipass you own through this option. Existing access and daily transaction limits applicable to this subscription will not change.

- **Select Digipass:** Select the type you wish to Activate / Switch Usage to
- **View Digipass Characteristics:** Click to view the general characteristics and other information for each Digipass type

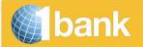

- **Registered Mobile Number:** Ensure that the number displayed is correct since all activation information and the One Time PINs (OTPs), will be sent to this number
- **Change Contact Information:** Before you proceed with this transaction, you can change your personal mobile number via option Change Contact Information, if it is incorrect. Alternatively, contact the call centre at 800 00 800 or + 357 22 128000 (if calling from abroad), Monday – Friday,  $7:45 - 20:00$
- **Submit:** Click to submit the transaction
- **Digipass Code:** Enter a Digipass Code from your existing digipass
- **Confirm:** Click to confirm the transaction
- **Transaction Number:** The system returns a message at the top of the page, with the transaction status. Click on the transaction number to view the specific transaction details

Once the transaction is completed you receive an SMS message which informs you that the Digipass is activated

# <span id="page-31-0"></span>**Products & services > Alerts**

1bank keeps you updated for your balances and bank transactions using the alerts function. You can receive email or sms alerts for the following:

- Debit Transactions Above/Below (define the amount)
- Credit Transactions Above/Below (define the amount)
- Current Balance Above/Below (define the amount)
- Current/Available Balance as at
- Debit Cheque Transactions
- Credit Cheque Transactions
- Direct Debits
- Direct Credits
- Fixed Deposit Expiry
- Card account payment due
- Loan Next Instalment Date

You may also select the language of your alerts (Greek, English or Russian) and define as many devices as you wish to receive each alert (email addresses and mobile phone numbers).

Alerts can be sent to local and international phone numbers.

# <span id="page-31-1"></span>**Settings**

For accessing Settings menu press on the profile icon at the top right side of the screen

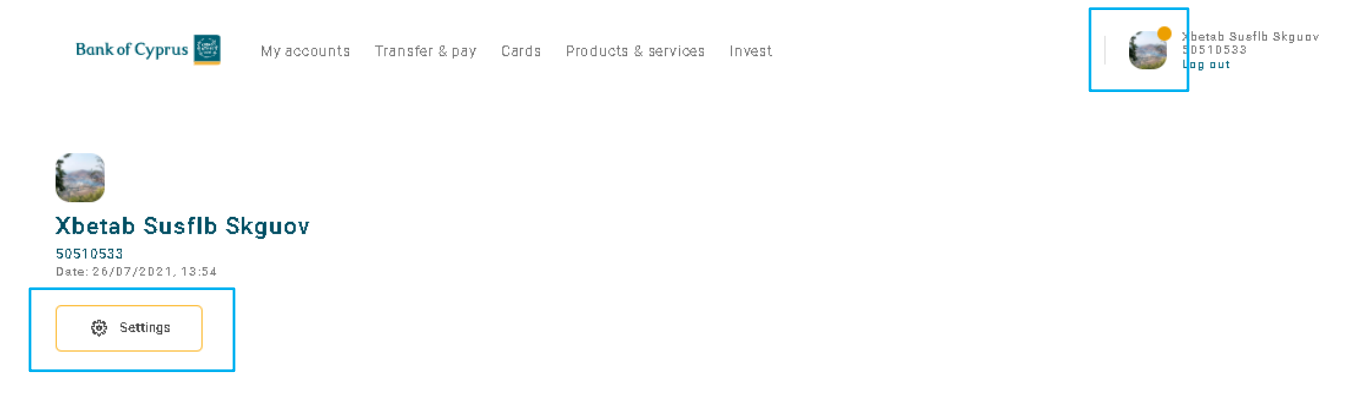

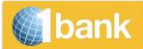

# <span id="page-32-0"></span>**Settings > Personalize subscription > Account nicknames and order**

Option to customize the menu options and information shown in Internet / Mobile Banking, depending on your needs. Option to:

- Specify the sequence in which the different Internet/Mobile Banking menu options will be shown
- Change the name of the account (alias)
- Choose whether you wish to view a connected account in Balances

# <span id="page-32-1"></span>**Settings > Personalize subscription > Manage customers and groups**

Option to select the customers with which you wish to work with, in Internet / Mobile Banking during the specific login session.

<span id="page-32-2"></span>**Settings > Personalize subscription > Manage customers and groups > View specific Customers** Option to select the customers with which you wish to work with, in Internet Banking during the specific

login session.

# <span id="page-32-3"></span>**Settings > Personalize subscription > Manage customers and groups > Manage Groups**

Option to manage the group (s) of the customers with which you usually work in 1bank.

# Process for modifying your group

- **Group:** Select the group you wish to modify from drop down
- **Mark as Default Group:** Mark / unmark accordingly. You set as Default a Group if you wish this Group to be the default to work with in future sessions **(**otherwise you will select it from Filters of each transaction)
- **Selected Customers:** Select one or more customers to Add
- Use one of the buttons **Add**, **Add All**, **Add Page**, to transfer the customers to the right. All the accounts belonging only to these customers will be added to your group
- Use one of the buttons **Remove**, **Remove All**, **Remove Page**, to transfer the customers to the left. All the accounts belonging to these customers will be removed from your group
- **Submit**: Click to save the changes

# <span id="page-32-4"></span>**Settings > Personalize subscription > Manage customers and groups > Create New Group**

Option to create a group (s) of the customers with which you usually work in 1bank Internet Banking. Once you create a group you can select it through the filters of any transaction and work with it during your current session. (once a group is selected, only the accounts of these customers will appear in all transactions, to work with). You can set up a group as the default –this group will be the default to work with during your future sessions. Once you create at least one group you must work with groups in 1bank. If you need to work with all accounts use option settings> Personalize subscription > Manage customers and groups >customer/group management>view specific customers

- **Name:** enter a name for your Group
- **Mark as Default Group:** click on mark as Default Group if you wish this Group to be the default to work with in future sessions **(**otherwise you will select it from Filters of each transaction)
- **Selected Customers:** Select one or more customers to Add
- Use one of the buttons **Add**, **Add All**, **Add Page**, to transfer the customers to the right. All the accounts belonging only to these customers will be added to your group
- Use one of the buttons **Remove**, **Remove All**, **Remove Page**, to transfer the customers to the left. All the accounts belonging to these customers will be removed from your group

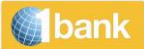

• **Submit**: Click to save the changes

# <span id="page-33-0"></span>**Settings > Update my Subscription > Deactivate subscription**

Option to deactivate the subscription, for security purposes.

# <span id="page-33-1"></span>**Settings > Update my Subscription > Update my Contact Info**

Option to update your contact information which is held at the Bank's systems. The transaction requests a digipass code.

# <span id="page-33-2"></span>**Settings > Update my Subscription > Change my Passcode**

Option to change the 1bank Passcode. The new Passcode can be used for your next logon to Internet Banking, Mobile Banking, Quickpay or for your contacts with the Call Centre.

<span id="page-33-3"></span>**Settings > Update my Subscription > my marketing preferences** Provide your consent to receive marketing material

<span id="page-33-4"></span>**Settings > Update my Subscription > manage trusted devices** 

View and manage your trusted devices If you no longer wish to log in to 1bank through a certain device, you can untrust it.

# **Untrust process**

- **Select device**: select the device for which you no longer wish to log in to 1bank
- **Submit:** Click to submit the transaction
- **Confirm:** Click to confirm the transaction

If you untrust a device, each time you log in to 1bank through it, you will need to authenticate yourself with verification codes.

# <span id="page-33-5"></span>**Messages**

With this function you can exchange messages with the Bank, in a secure environment. Depending on its content, every message received, is handled by the appropriate department of the Bank. The Bank shall aim at responding to the User's messages within two Business Days.Please note that messages cannot be used for giving instructions for financial transactions.

# <span id="page-33-6"></span>**Digipass**

Bank of Cyprus offers two new Digipass "virtual" devices:

- SMS Digipass
- Digipass ΑPP

Both Digipass devices, generate codes (One-time Passwords) that are used for verifying the authenticity of transactions through the 1bank channels and for instructions sent by fax (Digipass APP). They provide improved convenience as they are easier to use and also enhanced security because the generated unique "One Time Passwords" (OTP) are specific to each transaction. The passwords created, take into account basic transaction data, such as: the type of transaction, the beneficiary's account, the currency, the amount etc. In addition to the provision of the One Time Password, the subscriber is also informed about these basic transaction data before authorizing a transaction, thus avoiding any possibility of error.

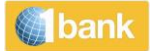

# **Daily transaction limits**

With the use of a security device, a User is able to perform money transactions within maximum daily limits. Should the User or Legal Person choose to have lower limits , this is specified in the application for Digipass device.

# **Transaction limits:**

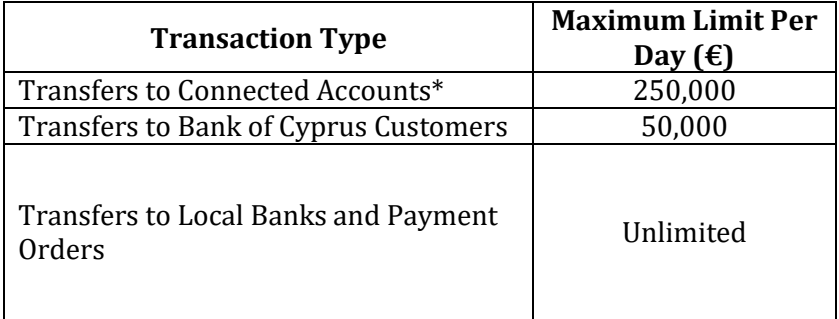

# <span id="page-34-0"></span>**Useful Tools**

# **Help Instructions**

For all the 1bank functions, you can access the help page by clicking on the help icon.

# **Print and Save**

Print  $\overline{\oplus}$  : You can print the information shown

Download : To export the information shown click on export

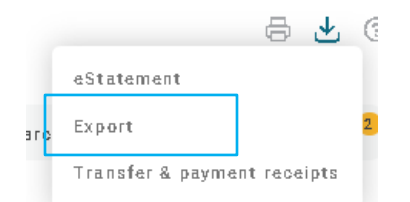

You can save the files in several formats (e.g. pdf, xml, html, xls, csv etc)

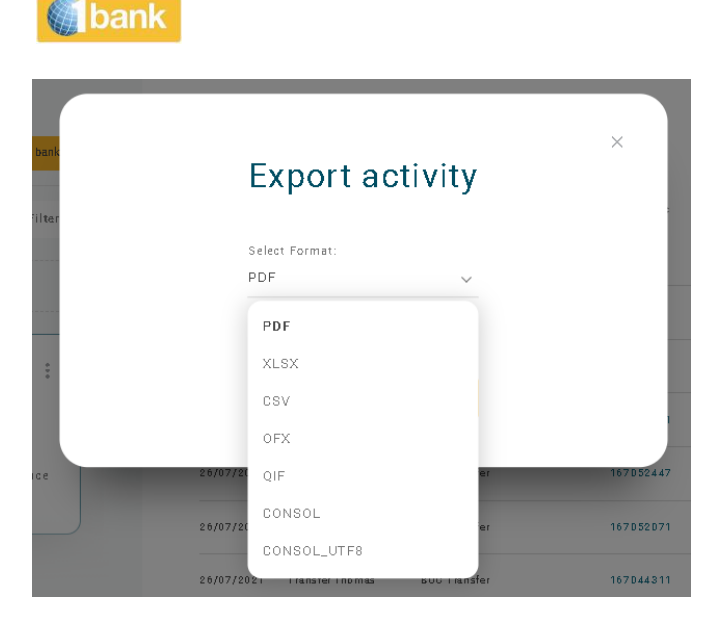

# **Customization Tools**

In the 1bank Internet Banking, you can customize the menu options and information shown, depending on your needs in an easy and simple way. You can replace your account number to an alias which can be easily remembered. In addition, you can determine the order of appearance of your accounts in the various menus and specify whether you wish to view a connected account in Balances.

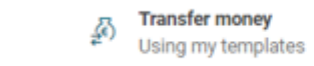

Save as template

#### **Create Favourite Template / Load Template**

൹

You can save the information of a financial transaction in order to use it for future executions.

# **Copy Transaction**

You can use this icon in the Transaction Status screen to copy a financial transaction in order to repeat it.

#### **Additional Personalization features**

The 1bank internet banking offers you a number of personalization features on most screens, such as:

- Filtering options in all the informative functions
- Setup a quick menu with frequently used functions
- Sorting: (e.g account number, currency, etc)
- Currency Converter
- Customer selection: Users can select specific customer(s) to work in each online banking session